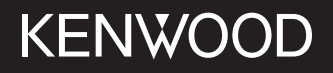

## **MONITOR COM RECEPTOR MANUAL DE INSTRUÇÕES**

**PORTUGUÊS** 

JVCKENWOOD Corporation

## **DMX7722DABS**

**Este manual de instruções é utilizado para descrever os modelos acima indicados. A disponibilidade e os recursos (funções) dos modelos pode diferir dependendo do país e área de vendas.**

© 2022 JVCKENWOOD Corporation

**Para garantir a utilização correta, leia atentamente este manual antes de utilizar o produto. É especialmente importante que leia e observe os AVISOS e PRECAUÇÕES neste manual. Guarde este manual em um lugar seguro e acessível para futuras consultas.**

## **AVISOS**

#### **Para prevenir acidentes e danos**

- NÃO instale nenhum aparelho nem ligue nenhum cabo num local onde:
	- Possa obstruir movimentos com o volante e com as mudanças.
	- Possa obstruir o funcionamento de dispositivos de segurança, como por exemplo, "airbags".
	- Possa obstruir o seu campo de visão.
- NÃO eleve muito o nível do volume, pois isso bloqueará os sons externos e tornará a condução perigosa e, além de que, pode causar a perda da audição.
- NÃO opere o aparelho, durante a condução. Se necessitar de operar o aparelho durante a condução, mantenha o olhar panorâmico e a mesma atenção.
- Pare o carro antes de efetuar qualquer operação mais complexa.
- O condutor não deve olhar para o mostrador, quando está a conduzir.

## **A** PRECAUÇÕES

#### **Para cuidar do aparelho**

• Se deixar o carro estacionado durante muito tempo, com temperaturas bastante altas ou bastante baixas, espere até que a temperatura dentro do carro volte ao normal antes de operar o aparelho.

#### **Para cuidar do monitor**

- O monitor incorporado neste receptor é de alta precisão, mas pode ter alguns pontos defeituosos. Isto é inevitável mas não é considerado um defeito.
- Não exponha o monitor diretamente à luz solar.
- No painel táctil não deve utilizar pontas de esferográficas nem outros objectos pontiagudos. Toque nas teclas no painel táctil diretamente com os dedos (se estiver a utilizar uma luva, tire-a).
- Quando a temperatura é muito baixa ou demasiado alta...
- Ocorrem, dentro da unidade, alterações químicas que podem causar avarias.
- As imagens podem não aparecer menos nítidas ou mover-se devagar. As imagens podem não aparecer sincronizadas com o som ou perder qualidade, nesse tipo de condições climatéricas.

#### **Na definição do volume**

• Os dispositivos digitais produzem um ruído muito reduzido, comparado com outras fontes. Diminua o volume antes de reproduzir com estas fontes digitais, para evitar danificar os altifalantes com um súbito aumento do nível de som de saída.

## **Sobre GPS**

Ao ligar este aparelho pela primeira vez, deve esperar enquanto o sistema adquire os sinais GPS dos satélites. Este processo pode levar vários minutos. Certifique-se de que o veículo está ao ar livre, numa área aberta, longe de edifícios altos e árvores para uma aquisição mais rápida. Depois que o sistema adquirir os sinais GPS, este aparelho irá adquiri-los rapidamente toda a vez que sua alimentação for ligada.

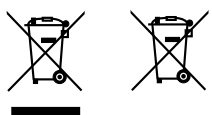

**Informações sobre a eliminação de baterias ou de equipamentos elétricos ou eletrónicos usados (aplicável nos países que adotaram sistemas de recolha separada de resíduos)**

Produtos e baterias com o símbolo (contentor de lixo com rodas barrado com uma cruz) não podem ser eliminados como lixo doméstico.

As baterias e os equipamentos elétricos e eletrónicos usados devem ser reciclados em uma instalação capaz de manusear esses itens e seus subprodutos residuais. Contacte a autoridade local para os detalhes sobre a localização da instalação de reciclagem mais próxima. A reciclagem e eliminação de lixo adequada ajudará a preservar os recursos naturais, ao mesmo tempo que prevenirá efeitos prejudiciais à nossa saúde e meio ambiente.

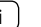

## **Declaração de conformidade relativa à Diretiva RE 2014/53/UE Declaração de conformidade relativa à Diretiva RoHS 2011/65/UE Fabricante:**

JVCKENWOOD Corporation 3-12, Moriya-cho, Kanagawa-ku, Yokohama-shi, Kanagawa, 221-0022, JAPAN

**Representante na UE:** JVCKENWOOD Europe B.V. Rendementsweg 20 B-9, 3641 SL Mijdrecht, THE NETHERLANDS

#### **English**

Hereby, JVCKENWOOD declares that the radio equipment "DMX7722DABS" is in compliance with Directive 2014/53/EU. The full text of the EU declaration of conformity is

available at the following internet address: https://www.kenwood.com/euukdoc/

#### **Français**

Par la présente, JVCKENWOOD déclare que l'équipement radio « DMX7722DABS » est conforme à la directive 2014/53/UE. L'intégralité de la déclaration de conformité UE est disponible à l'adresse Internet suivante : https://www.kenwood.com/euukdoc/

#### **Deutsch**

Hiermit erklärt JVCKENWOOD, dass das Funkgerät "DMX7722DABS" der Richtlinie 2014/53/EU entspricht. Der volle Text der EU-Konformitätserklärung steht unter der folgenden Internetadresse zur Verfügung: https://www.kenwood.com/euukdoc/

#### **Nederlands**

Hierbij verklaart JVCKENWOOD dat de radioapparatuur "DMX7722DABS" in overeenstemming is met Richtlijn 2014/53/EU.

De volledige tekst van de EU-verklaring van overeenstemming is te vinden op het volgende internetadres: https://www.kenwood.com/euukdoc/

#### **Italiano**

Con la presente, JVCKENWOOD dichiara che l΄apparecchio radio "DMX7722DABS" è conforme alla Direttiva 2014/53/UE. Il testo integrale della dichiarazione di conformità UE è disponibile al seguente indirizzo internet:

https://www.kenwood.com/euukdoc/

#### **Español**

Por la presente, JVCKENWOOD declara que el equipo de radio "DMX7722DABS" cumple la Directiva 2014/53/ EU.

El texto completo de la declaración de conformidad con la UE está disponible en la siguiente dirección de internet:

https://www.kenwood.com/euukdoc/

#### **Português**

Deste modo, a JVCKENWOOD declara que o equipamento de rádio "DMX7722DABS" está em conformidade com a Diretiva 2014/53/UE. O texto integral da declaração de conformidade da UE está disponível no seguinte endereço de internet: https://www.kenwood.com/euukdoc/

#### **Polska**

Niniejszym, JVCKENWOOD deklaruje, że sprzęt radiowy "DMX7722DABS" jest zgodny z dyrektywą 2014/53/UE. Pełny tekst deklaracji zgodności EU jest dostępny pod adresem:

https://www.kenwood.com/euukdoc/

## **Český**

Společnost JVCKENWOOD tímto prohlašuje, že rádiové zařízení "DMX7722DABS" splňuje podmínky směrnice 2014/53/EU. Plný text EU prohlášení o shodě je dostupný na následující internetové adrese: https://www.kenwood.com/euukdoc/

#### **Magyar**

JVCKENWOOD ezennel kijelenti, hogy a "DMX7722DABS" rádióberendezés megfelel a 2014/53/ EU irányelvnek. Az EU konformitási nyilatkozat teljes szövege az alábbi weboldalon érhető el: https://www.kenwood.com/euukdoc/

#### **Svenska**

Härmed försäkrar JVCKENWOOD att radioutrustningen "DMX7722DABS" är i enlighet med direktiv 2014/53/EU. Den fullständiga texten av EU-försäkran om överensstämmelse finns på följande Internetadress: https://www.kenwood.com/euukdoc/

#### **Suomi**

JVCKENWOOD julistaa täten, että radiolaite "DMX7722DABS" on direktiivin 2014/53/EU mukainen. EU-vaatimustenmukaisuusvakuutusvaatimus löytyy kokonaisuudessaan seuraavasta internet-osoitteesta: https://www.kenwood.com/euukdoc/

#### **Slovensko**

S tem JVCKENWOOD izjavlja, da je radijska oprema » DMX7722DABS « v skladu z Direktivo 2014/53/EU. Celotno besedilo direktive EU o skladnosti je dostopno na tem spletnem naslovu: https://www.kenwood.com/euukdoc/

#### **Slovensky**

Spoločnosť JVCKENWOOD týmto vyhlasuje, že rádiové zariadenie "DMX7722DABS" vyhovuje smernici 2014/53/EÚ.

Celý text EÚ vyhlásenia o zhode nájdete na nasledovnej internetovej adrese: https://www.kenwood.com/euukdoc/

#### **Dansk**

Herved erklærer JVCKENWOOD, at radioudstyret "DMX7722DABS" er i overensstemmelse med Direktiv 2014/53/EU.

EU-overensstemmelseserklæringens fulde ordlyd er tilgængelig på følgende internetadresse: https://www.kenwood.com/euukdoc/

#### **Ελληνικά**

Με το παρόν, η JVCKENWOOD δηλώνει ότι ο ραδιοεξοπλισμός «DMX7722DABS» συμμορφώνεται με την Οδηγία 2014/53/ΕΕ. Το πλήρες κείμενο της δήλωσης συμμόρφωσης της ΕΕ είναι διαθέσιμο στην ακόλουθη διεύθυνση στο διαδίκτυο: https://www.kenwood.com/euukdoc/

#### **Eesti**

Käesolevaga JVCKENWOOD kinnitab, et "DMX7722DABS" raadiovarustus on vastavuses direktiiviga 2014/53/EL. ELi vastavusdeklaratsiooni terviktekst on kättesaadav järgmisel internetiaadressil: https://www.kenwood.com/euukdoc/

#### **Latviešu**

JVCKENWOOD ar šo deklarē, ka radio aparatūra "DMX7722DABS" atbilst direktīvas 2014/53/ES prasībām. Pilns ES atbilstības deklarācijas teksts ir pieejams šādā tīmekļa adresē: https://www.kenwood.com/euukdoc/

#### **Lietuviškai**

Šiuo JVCKENWOOD pažymi, kad radijo įranga "DMX7722DABS" atitinka 2014/53/EB direktyvos reikalavimus. Visą EB direktyvos atitikties deklaracijos tekstą galite rasti šiuo internetiniu adresu:

https://www.kenwood.com/euukdoc/

#### **Malti**

B'dan, JVCKENWOOD jiddikjara li t-tagħmir tar-radju "DMX7722DABS" huwa konformi mad-Direttiva 2014/53/UE. It-test kollu tad-dikjarazzjoni ta' konformità huwa disponibbli fl-indirizz intranet li ġej: https://www.kenwood.com/euukdoc/

#### **HRVATSKI / SRPSKI JEZIK**

JVCKENWOOD ovim izjavljuje da je radio oprema "DMX7722DABS" u skladu s Direktivom 2014/53/EU. Cjeloviti tekst deklaracije Europske unije o usklađenosti dostupan je na sljedećoj internet adresi: https://www.kenwood.com/euukdoc/

#### **ROMÂNĂ**

Prin prezenta, JVCKENWOOD declară că echipamentul radio "DMX7722DABS" este în conformitate cu Directiva 2014/53/UE.

Textul integral al declarației de conformitate UE este disponibil la urmatoarea adresă de internet: https://www.kenwood.com/euukdoc/

#### **БЪЛГАРСКИ**

С настоящото JVCKENWOOD декларира, че радиооборудването на "DMX7722DABS" е в съответствие с Директива 2014/53/ЕС. Пълният текст на ЕС декларацията за съответствие е достъпен на следния интернет адрес: https://www.kenwood.com/euukdoc/

#### **Turkish**

Burada, JVCKENWOOD "DMX7722DABS" radyo ekipmanının 2014/53/AB Direktifine uygun olduğunu bildirir.

AB uyumluluk deklarasyonunun tam metni aşağıdaki internet adresinde mevcuttur.

https://www.kenwood.com/euukdoc/

#### **Русский**

JVCKENWOOD настоящим заявляет, что радиооборудование «DMX7722DABS» соответствует Директиве 2014/53/EU.

Полный текст декларации соответствия ЕС доступен по следующему адресу в сети Интернет: https://www.kenwood.com/euukdoc/

#### **Українська**

Таким чином, компанія JVCKENWOOD заявляє, що радіообладнання «DMX7722DABS» відповідає Директиві 2014/53/EU.

Повний текст декларації про відповідність ЄС можна знайти в Інтернеті за такою адресою: https://www.kenwood.com/euukdoc/

## **Sobre este manual**

As visualizações e painéis mostrados neste manual são exemplos utilizados para proporcionar explicações mais claras das operações. Por esta razão, eles podem ser diferentes das visualizações e painéis reais.

Este manual explica principalmente as operações utilizando os botões no painel do monitor e as teclas no painel táctil. Para as operações com o telecomando, consulte a página 47.

**< >** indica os ecrãs/menus/operações/definições variáveis que aparecem no painel táctil.

**[ ]** indica as teclas e nomes das fontes no painel táctil.

Idioma das indicações: As indicações em inglês são utilizadas para o propósito de explicação. Pode selecionar o idioma de indicação no menu **<SET-UP>** (página 43).

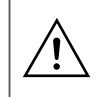

Este símbolo no produto significa que há instruções importantes sobre a operação e manutenção neste manual. Certifique-se de que lê atentamente as instruções dadas neste manual.

## Nomes dos componentes e operações

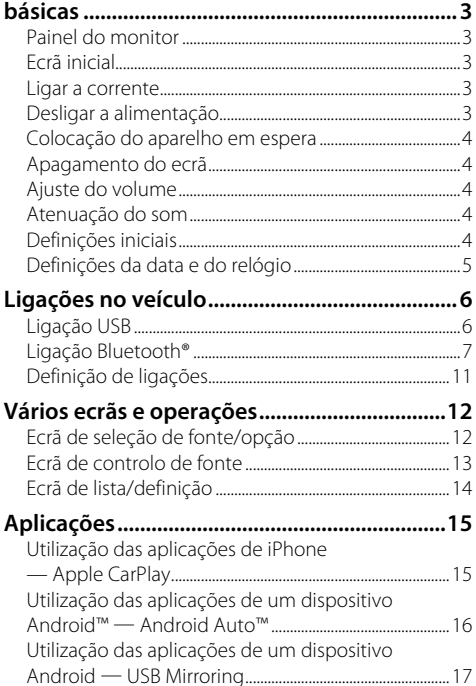

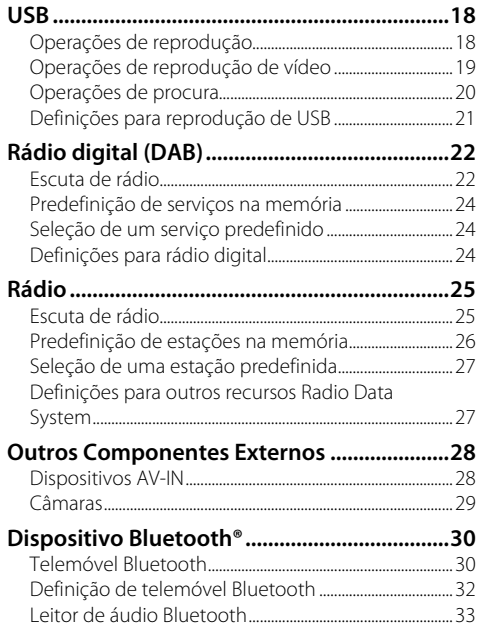

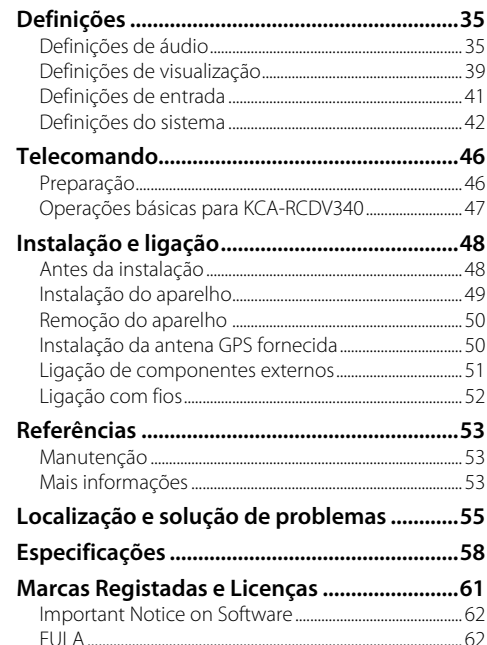

## **Nomes dos componentes e operações básicas omes componentes e**

## **Painel do monitor**

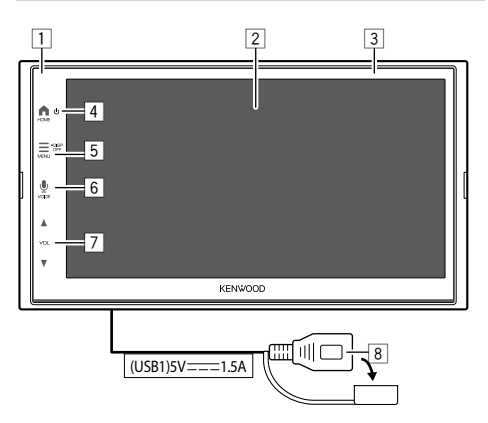

- 1 Sensor remoto
- 2 Ecrã (painel táctil)
- 3 Painel do monitor
- 4 Botão **HOME** 
	- $\bigcirc$  (Premir): Lique a corrente.
	- (!) (Manter premido): Desliga a corrente.
	- **HOME** (Premir): Visualiza o ecrã inicial (consulte a seguir) se a alimentação estiver ligada.
- 5 Botão **MENU/DISP OFF**
	- **MENU** (Premir): Faz surgir o menu de funções (página 14).
	- **DISP OFF** (Manter premido): Apaga o ecrã.
- 6 Botão **VOICE** : (Premir) Ativa o reconhecimento de voz.
	- Quando não há nenhum dispositivo para Apple CarPlay, Android Auto e telefone Bluetooth ligado, manter premido este botão visualiza o diálogo de espera de emparelhamento Bluetooth (página 7).

#### **7 Botões VOL ▲/▼**

8 Terminal USB que vem do painel traseiro

Os botões no monitor acendem-se e a cor muda periodicamente com a alimentação do aparelho ligada.

• Para mudar a cor, consulte a página 40.

## **Ecrã inicial**

- É possível personalizar o ecrã inicial (página 41 ).
- Para visualizar o ecrã inicial a partir de outros ecrãs, prima o botão **HOME**.

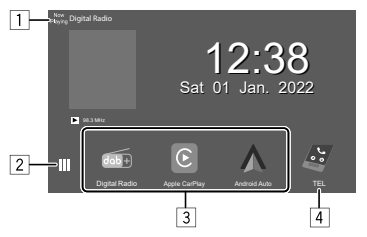

Tocar nas teclas de operação executa as seguintes ações:

- 1 Visualiza o ecrã de controlo da fonte atual.
- 2 Visualiza o ecrã de seleção de fonte/opção.
- 3 Ícones de atalho de fonte de reprodução
- 4 Visualiza o ecrã de Mãos livres ao ligar um telefone Bluetooth.
	- Quando ligado como um Apple CarPlay ou Android Auto, funciona como um telefone incluído em Apple CarPlay ou Android Auto.

## **Ligar a corrente**

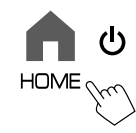

• Ao ligar este aparelho pela primeira vez, deve esperar enquanto o sistema adquire os sinais GPS dos satélites. Este processo pode levar vários minutos.

## **Desligar a alimentação**

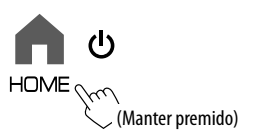

## **Colocação do aparelho em espera**

**1 Visualize o ecrã de seleção de fonte/ opção.**

No ecrã inicial (página 3), toque como segue:

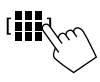

## **2 Coloque o aparelho em espera.**

No ecrã de seleção de fonte/opção (página 12):

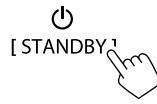

## **Apagamento do ecrã**

## **No painel do monitor**

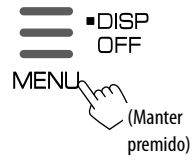

**Para ativar o ecrã:** Prima o botão **DISP OFF** no painel do monitor ou toque no ecrã.

 **No menu pendente**

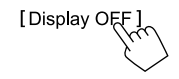

#### **Para ativar o ecrã:** Toque no ecrã.

## **Ajuste do volume**

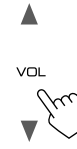

Pode ajustar o volume (00 a 40) premindo VOL ▲ para aumentá-lo e pressionando VOL ▼ para diminuí-lo.

• Quando o nível do volume está abaixo de 15, manter premido VOL A aumenta o volume continuamente até ao nível 15.

## **Atenuação do som**

No ecrã de controlo de fonte:

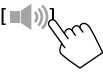

#### **Para cancelar a atenuação:**

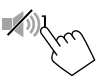

## **Definições iniciais**

Ao ligar o aparelho pela primeira vez ou reinicializá-lo, o ecrã **<Initial Setup>** aparecerá.

## **Realize as definições iniciais.**

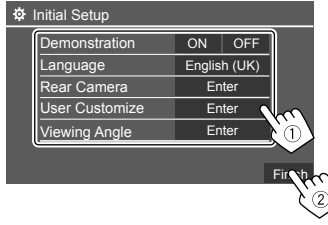

Depois de concluir, o ecrã inicial aparecerá.

#### **<Demonstration>** (página 41)

- **ON** (Inicial): Ative a demonstração.
- **OFF**: Desative a demonstração.

 **<Language>** (página 43)

Selecione o idioma de texto utilizado para as informações no ecrã.

- **English** (Inglês americano)**/English (UK)**(Inicial)**/ Español/Français/Deutsch/Italiano/Nederlands/ Русский/Português/ /Ελληνικά/Polski/ Čeština/Magyar**
- **GUI Language**: **Local** (o idioma selecionado acima) (Inicial)/**English**: Seleciona o idioma para visualizar as teclas de operação e itens de menu.

## **<Rear Camera>** (página 42)

Faça as definições para visualizar a imagem a partir da câmara de vista traseira ligada.

**<User Customize>** (página 40) Altere o desenho de visualização.

**<Viewing Angle>** (página 41) Selecione o ângulo de visão em relação ao painel para deixar a imagem no ecrã mais fácil de ver.

• **Under 0°** (Inicial)**/5°/10°/15°/20°**

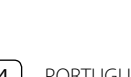

## **Definições da data e do relógio**

## **1 Visualize o ecrã inicial.**

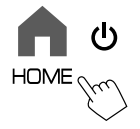

## **2 Visualiza o ecrã <SET-UP>.**

No ecrã inicial (página 3), toque como segue:

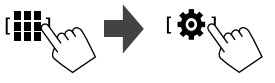

**3 Visualize o ecrã <System> (**1**) e, em seguida, selecione o item de definição que pretende alterar (**2**).**

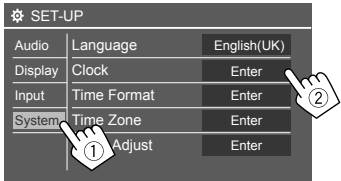

Por exemplo, ao selecionar **<Clock>**

## **4 Defina ou ajuste a data e o relógio.**

#### **<Clock>\***

Selecione o método para definir a data e o relógio.

- **GPS-SYNC** (Inicial): Sincroniza a hora do relógio com GPS.
- **Manual**: Define o relógio manualmente utilizando **<Clock Adjust>**. Consulte o seguinte.

## **<Time Format>**

Selecione o formato de indicação das horas.

• **[12-Hour]**/**[24-Hour]** (Inicial)

#### **<Time Zone>**

Selecione o fuso horário para sua área residencial.

• **London, Dublin** (Inicial)**/Amsterdam, Berlin**, etc.

#### **<Clock Adjust>**

Toque em **[**J**]/[**K**]** (1) para ajustar a data (ano/ mês/dia) e, em seguida, ajuste as horas/minutos. Toque em **[SET]** (2) para terminar a definição do relógio.

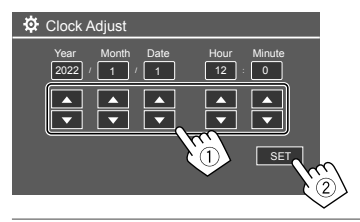

#### **<Daylight Saving Time>**

(Não se utiliza quando o relógio é definido manualmente)

Ative isto selecionando a hora adicional para o horário de verão (se disponível em sua área residencial).

- **OFF** (Inicial)/**30min**/**1Hr**
- \* Pode também visualizar o ecrã <Clock> tocando na área do relógio, se mostrada, no ecrã inicial.

PORTUG

# **Ligações no veículo igações**

Para operar o seu smartphone de mãos livres, e aplicações do smartphone (Apple CarPlay, Android Auto e USB Mirroring), as seguintes ligações são necessárias.

- **Para o Apple CarPlay com fios** (página 15), ligue o iPhone com USB.
- **Para o Apple CarPlay sem fios** (página 15), ligue o iPhone com Bluetooth (Wi-Fi é automaticamente ligado).
- **Para o Android Auto** (página 16)
- Um dispositivo Android com Android versão 6.0 ou posterior pode ser utilizado com USB (Neste caso, Bluetooth é automaticamente ligado, mas Wi-Fi não fica disponível)
- Para utilizar o Android Auto sem fios com este aparelho, ligue o dispositivo Android com Bluetooth (Wi-Fi é automaticamente ligado).
- É necessário um dispositivo Android compatível (veja abaixo) com um plano de dados ativo.
- Um dispositivo Android com Android versão 11 ou posterior e Wi-Fi de 5 GHz (sujeito aos regulamentos locais\*); ou
- Um dispositivo Google ou Samsung com Android versão 10; ou
- Um Samsung Galaxy S8, Galaxy S8+ ou Note 8, com Android 9
- Pode encontrar mais informações em <g.co/androidauto/requirements>.
- \* Consulte os regulamentos locais de sua área residencial.
- **Para o USB Mirroring** (página 17), ligue o dispositivo Android tanto com USB como com Bluetooth.
- **Para telefone de mãos livres** (página 30) **e leitor de áudio Bluetooth** (página 33), ligue o seu dispositivo com Bluetooth®.
- Para a ligação de um dispositivo AV-IN e sua utilização, consulte as páginas 28 e 51.

## **Ligação USB**

Ligue o seu smartphone (iPhone ou dispositivo Android) para utilizar as respetivas aplicações no ecrã deste aparelho.

• Pode também ligar ao aparelho um dispositivo de armazenamento de dados USB, leitor de áudio digital, etc. Mas não é possível ligar um PC, HDD portátil e concentrador USB.

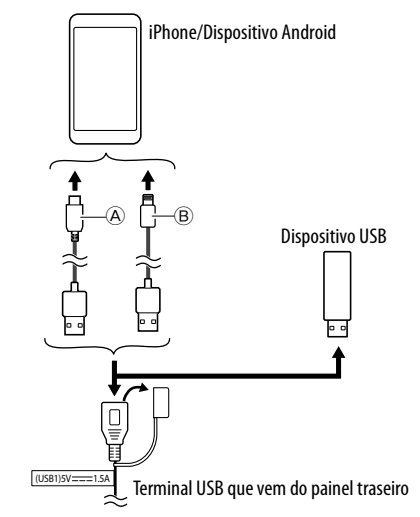

- A Para ligar o seu dispositivo Android, utilize um cabo USB (disponível comercialmente).
- B Para ligar o seu iPhone, utilize um cabo USB para iPhone KCA-iP103 (acessório opcional).

## **Ligação Bluetooth®**

#### **Informações para a utilização de dispositivos Bluetooth**

Bluetooth é uma tecnologia de comunicação sem fios de curto alcance para dispositivos móveis como telemóveis (smartphones), computadores portáteis e outros. Os dispositivos Bluetooth podem ser ligados sem cabos e comunicar entre si.

• Pode não ser possível utilizar alguns dispositivos Bluetooth com este aparelho dependendo da versão do Bluetooth do dispositivo.

## **Emparelhamento de um dispositivo Bluetooth**

Ao ligar um dispositivo Bluetooth a este aparelho pela primeira vez, registe o dispositivo neste aparelho (emparelhamento). O emparelhamento permite que os dispositivos Bluetooth se comuniquem entre si.

- O método de emparelhamento difere dependendo da versão Bluetooth do dispositivo.
- Para dispositivo com Bluetooth 2.1: Pode emparelhar o dispositivo e o aparelho utilizando o emparelhamento simples seguro (SSP, da sigla em inglês Secure Simple Pairing), que requer apenas uma confirmação.
- Para dispositivo com Bluetooth 2.0: É necessário introduzir um código PIN tanto para o dispositivo como para o aparelho para o emparelhamento.
- Uma vez estabelecida, a ligação fica registada no aparelho até que inicialize as definições para Bluetooth (página 43) ou o próprio aparelho (página 44). Podem ser registados até 5 dispositivos.
- Para utilizar a função Bluetooth tem de ligar a função Bluetooth do dispositivo.

#### **Emparelhamento automático**

Quando **<Auto Pairing>** está definido para **[ON]**  (página 33), os dispositivos Bluetooth são automaticamente emparelhados.

• Para iPhone com Apple CarPlay e dispositivo Android com Android Auto: Quando o dispositivo é ligado via USB, o dispositivo é automaticamente emparelhado independentemente desta definição.

#### **Ligações Wi-Fi automáticas**

Este aparelho é equipado com a função Wi-Fi. Depois que o seu iPhone ou dispositivo Android for emparelho com êxito com Bluetooth ou ligado via USB para Apple CarPlay ou Android Auto, o dispositivo é automaticamente ligado com Wi-Fi. E a partir da próxima vez, o dispositivo será automaticamente ligado via Wi-Fi.

- Ligue as funções Bluetooth e Wi-Fi no seu iPhone ou dispositivo Android.
- É necessário ligar a antena GPS para utilizar o Apple CarPlay sem fios.

 **Emparelhamento de um dispositivo Bluetooth com SSP (para Bluetooth 2.1)**

**1 Visualize o ecrã inicial.**

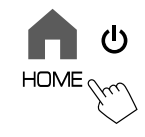

## **2 Visualize o ecrã <Device List>.**

No ecrã inicial (página 3), toque como segue:

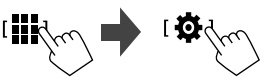

Logo, no ecrã **<SET-UP>**, toque como segue: **[System]** → **<Connections SETUP> : [Enter]**

No ecrã **<Connections SETUP>**, toque como segue:

#### **<Device List> : [Enter]**

- Pode também utilizar o menu de funções pendente para visualizar o ecrã **<Device List>** (página 14).
- **3 Prepare o aparelho para emparelhamento.** No ecrã **<Device List>**:

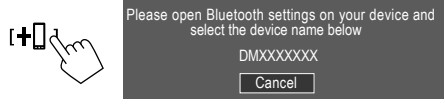

## **Ligações no veículo igações**

#### **4 Procure o aparelho "DMX7722DABS" a partir do seu dispositivo Bluetooth.**

## **5 Confirme a solicitação tanto no dispositivo como no aparelho.**

No dispositivo:

O método de confirmação varia dependendo do dispositivo.

No aparelho:

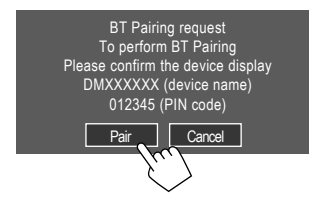

O emparelhamento é concluído.

**Para rejeitar a solicitação:** Toque em **[Cancel]**.

## **6 Registe a utilização do dispositivo Bluetooth.**

• Para obter detalhes, consulte "Registo da utilização dos dispositivos" na página 9.

#### **Uma vez concluído o emparelhamento...**

• **Para iPhone compatível com Apple CarPlay sem fios**

Aparece uma mensagem de confirmação.

- Toque em **[Yes]** para visualizar o ecrã do Apple CarPlay para ligação sem fios.
- Toque em **[No]** para não utilizar o Apple CarPlay por enquanto. Para utilizar o Apple CarPlay, selecione-o no ecrã **<Device List>**.

#### • **Para dispositivo Android compatível com Android Auto**

Quando **[Android Auto]** (inicial) está selecionado para a definição **<Android Mode Select>** (página 12), o Android Auto é automaticamente ativado, e o dispositivo Android é registado como o dispositivo Android Auto.

– Se o Apple CarPlay estiver atualmente ativo, pode aparecer uma mensagem de aviso, perguntando se o Android Auto ou Apple CarPlay deve ser utilizado (dependendo da versão do iPhone).

 **Emparelhamento de um dispositivo Bluetooth com um código PIN (para Bluetooth 2.0)**

**1 Visualize o ecrã inicial.**

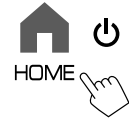

**2 Visualize o ecrã <PIN Code Set>.** No ecrã inicial (página 3), toque como segue:

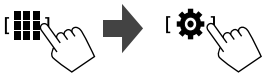

Logo, no ecrã **<SET-UP>**, toque como segue: **[System]** → **<Connections SETUP> : [Enter]**

No ecrã **<Connections SETUP>**, toque como segue:

**<PIN Code> : [Enter]**

**3 Introduza o código PIN.**

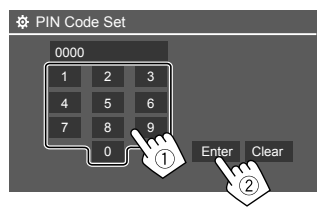

- Código PIN inicial: [0000]
- Se não precisar alterar o código PIN [0000], simplesmente toque em **[Enter].**
- Para alterar o código PIN, consulte a página 11.

### **4 Prepare o aparelho para emparelhamento.** No ecrã **<Device List>**:

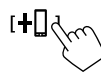

Please open Bluetooth settings on your device and<br>select the device name below **DMXXXXXXX Cancel** 

- **5 Procure o aparelho "DMX7722DABS" a partir do seu dispositivo Bluetooth.**
- **6 Selecione o aparelho "DMX7722DABS" no seu dispositivo Bluetooth.**

O emparelhamento é concluído.

- **7 Registe a utilização do dispositivo Bluetooth.**
	- Consulte "Registo da utilização dos dispositivos" que segue.

#### **Depois que o emparelhamento for concluído,**

consulte a página 8.

- **Para iPhone compatível com Apple CarPlay sem fios**
- **Para dispositivo Android compatível com Android Auto**

## **Registo da utilização dos dispositivos**

Pode confirmar e alterar a utilização (perfil) dos dispositivos registados no ecrã **<Device List>**.

• Pode também ligar/desligar e apagar dispositivos não desejados na lista de dispositivos.

## **1 Visualize o ecrã <Device List>.**

No ecrã inicial (página 3), toque como segue:

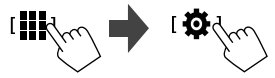

Logo, no ecrã **<SET-UP>**, toque como segue: **[System]** → **<Connections SETUP> : [Enter]**

No ecrã **<Connections SETUP>**, toque como segue:

#### **<Device List> : [Enter]**

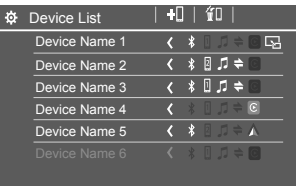

Os dispositivos atualmente ativados (ligados) são realçados na lista.

- Seis dispositivos podem ser visualizados na lista; cinco dispositivos ligados via Bluetooth e um via USB.
- Pode também utilizar o menu de funções pendente para visualizar o ecrã **<Device List>** (página 14).
- Tocar em **[ < ]** desloca o texto, se houver texto oculto.
- Para as operações na lista/ecrã de definição, consulte também a página 14.
- **2 Selecione o dispositivo que pretende utilizar.**

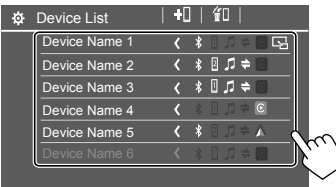

• Quando o Apple CarPlay ou Android Auto está ativado para o dispositivo selecionado, esse será desligado. Aparece uma mensagem de aviso. Toque em **[Yes]** para continuar.

## **Ligações no veículo igações**

## **3 Selecione o perfil do dispositivo selecionado.**

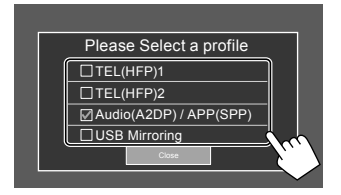

- **[TEL(HFP)1]/[TEL(HFP)2]**: Para utilizar o dispositivo como telefone de mãos livres 1 e 2.
- **[Audio(A2DP)/APP(SPP)]**: Para utilizar o dispositivo como áudio Bluetooth ou aplicações (Apple CarPlay/Android Auto).
- **[USB Mirroring]**: Para utilizar o dispositivo como USB Mirroring.

## **4 Toque em [Close] para terminar.**

O ecrã **<Device List>** é visualizado novamente. Este aparelho procura o dispositivo cuja utilização (perfil) acabou de definir, e ativa o dispositivo se o mesmo estiver ligado.

#### **Sobre os ícones de perfil**

- Perfil disponível para os dispositivos listados em branco. Quando o perfil está ativo para os dispositivos, torna-se azul. Dispositivo e perfil não disponíveis aparecem em cinzento.
- O ícone do Bluetooth só é visualizado quando o dispositivo é ligado via Bluetooth.
- Os ícones do Apple CarPlay e Android Auto acendem-se quando estão ativos.
- O ícone de espelhamento é visualizado quando o dispositivo é selecionado como o Espelhamento na definição de perfil.

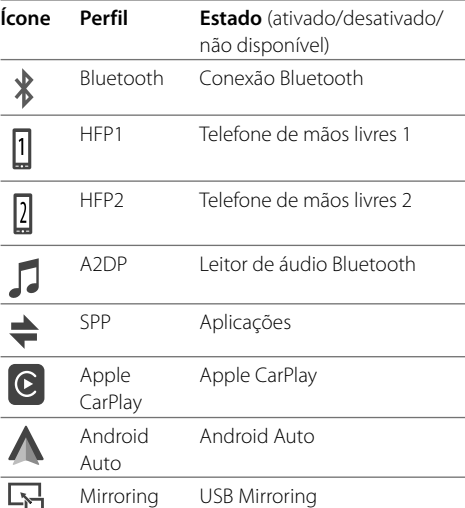

## **Adição de dispositivos registados**

### **1 Visualize o ecrã <Device List>.**

No ecrã inicial (página 3), toque como segue:

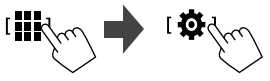

Logo, no ecrã **<SET-UP>**, toque como segue: **[System]** → **<Connections SETUP> : [Enter]**

No ecrã **<Connections SETUP>**, toque como segue:

**<Device List> : [Enter]**

## **2 Ative o registo.**

No ecrã **<Device List>**:

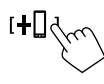

- **3 Siga o procedimento anteriormente explicado.**
	- Emparelhamento de um dispositivo Bluetooth com SSP (para Bluetooth 2.1), consulte a página 7.
	- Emparelhamento de um dispositivo Bluetooth com um código PIN (para Bluetooth 2.0), consulte a página 8.

## **Ligações no veículo igações**

## **Apagamento de dispositivos registados**

## **1 Visualize o ecrã <Device List>.**

No ecrã inicial (página 3), toque como segue:

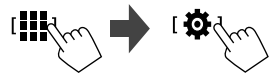

#### Logo, no ecrã **<SET-UP>**, toque como segue: **[System]** → **<Connections SETUP> : [Enter]**

No ecrã **<Connections SETUP>**, toque como segue: **<Device List> : [Enter]**

**2 Visualize o ecrã <Device Remove>.** No ecrã **<Device List>**:

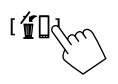

**3 Selecione o dispositivo que pretende apagar.**

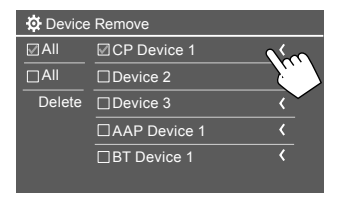

- Para selecionar todos os dispositivos, toque em **[ ]**.
- Para desselecionar todos os dispositivos, toque  $em$   $\Box$  **All**.

## **4 Toque em [Delete].**

Aparece uma mensagem de aviso. Toque em **[Yes]** para apagar.

## **Definição de ligações**

Pode alterar diversas definições para os dispositivos ligados.

## **1 Visualize o ecrã <Connections SETUP>.**

No ecrã inicial (página 3), toque como segue:

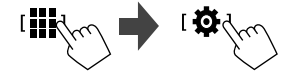

Logo, no ecrã **<SET-UP>**, toque como segue: **[System]** → **<Connections SETUP> : [Enter]**

No ecrã **<Connections SETUP>**, pode alterar e confirmar as definições dos seguintes itens.

• Para as operações na lista/ecrã de definição, consulte também a página 14.

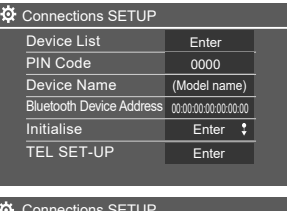

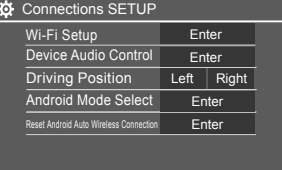

#### **<Device List>**

Os dispositivos ligados para Apple CarPlay, Android Auto, USB Mirroring, telefone Bluetooth e áudio Bluetooth são listados. Pode verificar os seus nomes e seu estado na lista (página 9).

#### **<PIN Code>**

- Para alterar o código PIN, introduza um novo código PIN e toque em **[Enter]** para terminar.
- Para corrigir a entrada do código PIN, toque e segure **[Clear]** e, em seguida, introduza o código PIN.
- Esta definição só está disponível quando um iPhone com Apple CarPlay não está ligado.

#### **<Device Name>**

Mostra o nome do dispositivo deste aparelho a ser mostrado no dispositivo Bluetooth —

### **DMX7722DABS**.

#### **<Bluetooth Device Address>**

Mostra o endereço de dispositivo Bluetooth deste aparelho.

#### **<Initialise>**

Inicialize as definições para Bluetooth (página 43).

## **<TEL SET-UP>**

Consulte o passo 2 na página 33.

• Esta definição só está disponível quando um iPhone com Apple CarPlay não está ligado.

#### **<Wi-Fi Setup>**

Mostra o endereço do dispositivo, endereço do dispositivo e senha deste aparelho.

#### **<Device Audio Control>**

Vá para o passo 2.

#### **<Driving Position>**

Defina a posição do assento do condutor do seu veículo — **[LEFT]** (inicial) ou **[RIGHT]**. Esta definição altera a posição da barra lateral/ botões dos ecrãs do Apple CarPlay/Android Auto de acordo com a posição do assento do condutor.

• Esta definição só está disponível quando um iPhone com Apple CarPlay e dispositivo Android com Android Auto não estão ligados.

#### **<Android Mode Select>**

Seleciona a utilização do dispositivo Android para Aplicações — **[Android Auto]** (inicial) (página 16) ou **[Mirroring for Android]** (página 17).

• Esta definição só está disponível no modo de espera sem nenhum dispositivo ligado via USB.

#### **<Reset Android Auto Wireless Connection>**

Reinicialize a ligação Android Auto sem fios quando quiser alterar a palavra-passe para uma ligação sem fios manual. O sistema deste aparelho é reiniciado após tocar em **[Yes]**.

## **2 Toque em [Enter] para visualizar o ecrã do item selecionado.**

No ecrã **<Device Audio Control>**:

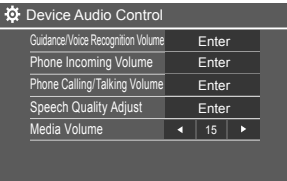

- **<Guidance/Voice Recognition Volume>** pode ser separadamente definido para **<Apple CarPlay>** e **<Android Auto>** dentro da gama de 00 a 40 (Inicial: 19).
- **<Phone Incoming Volume>, <Phone Calling/ Talking Volume>** podem ser separadamente definidos para **<Apple CarPlay>** e **<Android Auto/Bluetooth>** dentro da gama de 00 a 40 (Inicial: 15).
- **<Speech Quality Adjust>: <Microphone Level>** pode ser definido dentro da gama de –10 a +10 (Inicial: –4).

#### **<Echo Cancel Level>**, **<Noise Reduction**

**Level>** podem ser definidos dentro da gama de –5 a +5 (Inicial: 0).

**• <Media Volume>** pode ser definido dentro da gama de 00 a 40 (Inicial: 15).

Pode visualizar ou mudar para outros ecrãs a qualquer momento para mostrar informações, mudar a fonte de reprodução, alterar as definições, etc.

## **Ecrã de seleção de fonte/opção**

Toque em **[ ]** no ecrã inicial para visualizar o ecrã de seleção de fonte/opção.

• Somente os ícones disponíveis no momento são mostrados no ecrã.

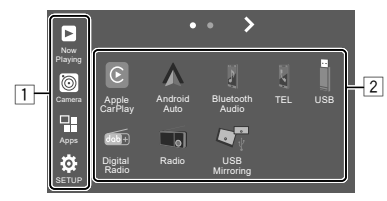

Tocar nas teclas de operação executa as seguintes ações:

1 Teclas do lado esquerdo

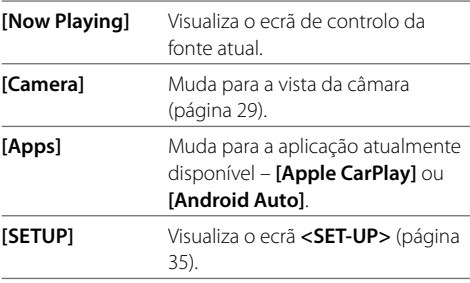

## **Vários ecrãs e operações ários**

#### 2 Teclas de fonte/opção

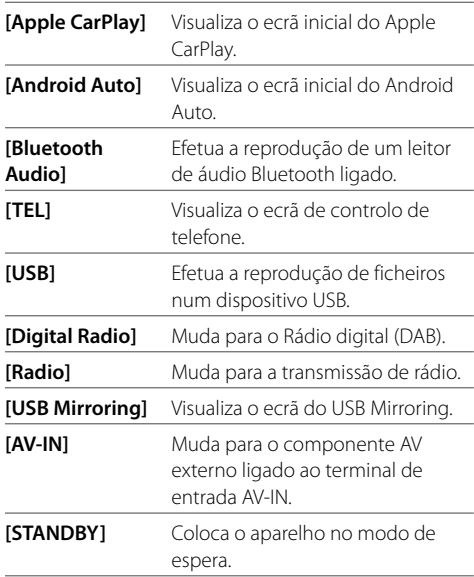

**Para mudar a página:** Toque em **[ > ] / [ < ]**. A página atual é mostrada pela indicação de página na parte superior do ecrã.

**Para voltar ao ecrã inicial:** Prima o botão **HOME** no painel do monitor.

## **Ecrã de controlo de fonte**

Pode operar a fonte de reprodução no ecrã de controlo de fonte.

• As teclas de operação e as informações visualizadas variam dependendo de cada fonte. Aqui são explicadas as teclas de operação comuns. Para mais informações sobre as outras teclas de operação, consulte a respetiva página da secção de cada fonte.

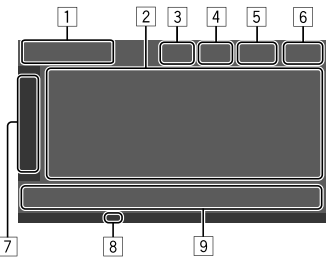

- 1 Ícone e nome da fonte de reprodução atual
	- Toque em **[ > ]** para mostrar os ícones de fonte no ecrã inicial. Logo, toque em **[ < ]** para ocultar os outros ícones.
- 2 Área de informação do conteúdo
	- Toque em **[**-**]** para deslocar o texto, se houver texto oculto.
	- Toque em **[ < ]** para ampliar a janela para mostrar informações mais detalhadas. Logo, toque em **[ > ]** para fechar a janela.
- 3 Indicador do ecrã de controlo de telefone
	- Toque para visualizar o ecrã de controlo de telefone (página 31).
- 4 Tecla de atenuação do som (página 4)
- 5 O indicador TEL é mostrado quando um telefone de mãos livres é ligado.
- 6 Visualização do relógio
- 7 Separador da janela de operação
	- Toque em **[ > ]** para ampliar a janela de operação para mostrar mais teclas de operação além das mostradas na área das teclas de operação (9). Logo, toque em **[ < ]** para fechar a janela.
- 8 Indicador TI (páginas 23 e 26)
- 9 Teclas de operação

## **Utilização do menu de funções pendente**

Pode aceder com facilidade aos recursos utilizados com frequência.

**1 Visualize o menu de funções pendente.**

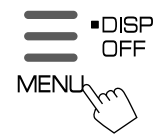

 $\Box$ 

**2 Toque em um dos seguintes itens que pretende utilizar.**

> $\circledcirc$ o

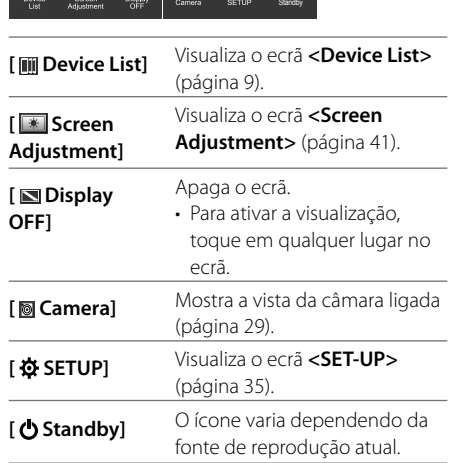

**Para fechar o menu de funções pendente:** Toque em qualquer lugar no ecrã que não seja o menu de funções pendente

## **Ecrã de lista/definição**

As teclas de operação comuns que aparecem no ecrã de lista/definição são as seguintes.

- A aparência ou localização das teclas de operação podem diferir, mas as teclas de operação semelhantes realizam as mesmas operações.
- As teclas de operação disponíveis diferem dependendo dos ecrãs de definição. Nem todas estas teclas de operação são mostradas em cada ecrã.

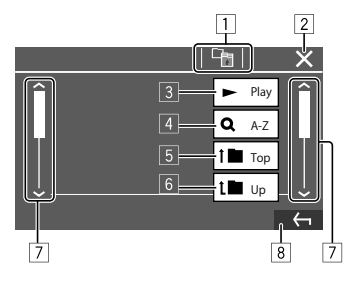

Tocar nas teclas de operação executa as seguintes ações:

11 Retorna ao nível superior.\*1

- 2 Termina a definição e fecha o ecrã atual.
- 3 Reproduz todos os ficheiros na pasta que contém o ficheiro atual.

4 (Não visualizado para lista de pastas) Seleciona a procura alfabética para listar os itens em ordem alfabética\*2

Quando um teclado for visualizado, siga o procedimento a seguir.

- 1 Toque na primeira letra da palavra que pretende procurar.
	- Para procurar um número, toque em **[1, 2, 3...]**.
	- Para procurar um símbolo, toque em **[#]**.
- 2 Selecione o item pretendido na lista de resultados da procura.
- 5 Retorna à pasta raiz.\*2
- 6 Retorna ao nível superior.\*2
- 7 Muda a página para visualizar mais itens.
- 8 Retorna ao ecrã anterior.
- \*1 Somente para áudio Bluetooth
- \*2 Somente para USB

# **Aplicações plicações**

Pode utilizar as aplicações instaladas no seu iPhone e dispositivo Android utilizando "Apple CarPlay", "Android Auto" e "USB Mirroring".

- **Para iPhone**: Pode utilizar **Apple CarPlay** (consulte o seguinte).
- **Para dispositivo Android**: Pode utilizar o **Android Auto** (página 16) e o **USB Mirroring** (página 17).

#### **Preparação:**

Certifique-se de que o microfone está ligado (página 52).

## **Utilização das aplicações de iPhone — Apple CarPlay**

#### **Sobre o Apple CarPlay**

O Apple CarPlay é uma maneira segura e inteligente de utilizar o seu iPhone no veículo. O Apple CarPlay se encarrega das coisas que pretende fazer com o iPhone enquanto conduz o veículo e as visualiza no ecrã deste aparelho. Pode obter direções, fazer chamadas, enviar e receber mensagens, e ouvir música do iPhone enquanto conduz o veículo. Pode também utilizar o controlo de voz Siri para facilitar a operação do iPhone.

• Para os detalhes sobre o Apple CarPlay, visite <https://apple.com/ios/carplay/>.

#### **Dispositivos iPhone compatíveis**

Pode utilizar o Apple CarPlay com os seguintes modelos de iPhone.

iPhone 6S, 6S Plus, 7, 7 Plus, 8, 8 Plus, X, XS, XS Max, XR, 11, 11 Pro, 11 Pro Max, SE (1ª/2ª geração), 12, 12 mini, 12 Pro, 12 Pro Max, 13, 13 mini, 13 Pro, 13 Pro Max

#### **Ligação de um iPhone compatível com o Apple CarPlay**

Consulte as páginas 6 a 11.

 Se dois dispositivos iPhone compatíveis com o Apple CarPlay forem ligados sem fios, o dispositivo reconhecido primeiro será utilizado para o Apple CarPlay. Para utilizar o outro iPhone, selecione-o no ecrã **<Device List>**.

## **Início do Apple CarPlay**

Uma vez feita a definição e ligação sem fio pela primeira vez, a fonte é automaticamente mudada, e pode utilizar as aplicações do iPhone ligado.

- Desbloqueie o seu iPhone de antemão.
- Não é possível utilizar o Apple CarPlay quando a função de gravação de ecrã está ativada no iPhone.

#### **Para mudar a fonte de outros**

Toque em **[Apple CarPlay]** no ecrã de seleção de fonte/opção (página 12).

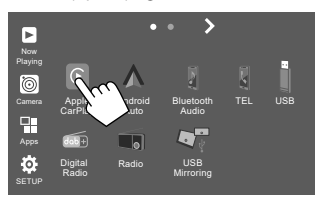

#### O ecrã do Apple CarPlay é visualizado.

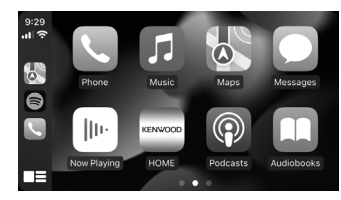

## **Aplicações plicações**

## **Operação no ecrã do Apple CarPlay**

Pode utilizar as aplicações do iPhone ligado. Os itens visualizados e o idioma utilizado no ecrã diferem dependendo dos dispositivos ligados.

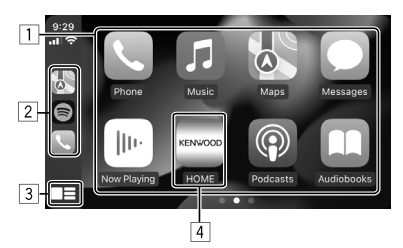

- 1 Botões da aplicação Inicia a aplicação.
- 2 Botões de atalho
- 3 Botão **[ ]**
	- (Tocar) Visualiza o ecrã inicial do Apple CarPlay.
	- (Manter premido) Ativa a Siri.
- 4 Botão **[HOME]**\*

Sai do ecrã Apple CarPlay e visualiza o ecrã inicial.

\* Este desenho de ícone pode mudar dependendo da versão do iOS.

#### **Para sair do ecrã do Apple CarPlay**

Toque **[HOME]** no ecrã do Apple CarPlay, ou prima o botão **HOME** no painel do monitor.

## **Utilização da Siri**

Pode ativar a Siri enquanto o ecrã do Apple CarPlay estiver visualizado.

**No painel do monitor:**

- **1** Prima o botão **U** no painel do monitor.
- **2 Fale com a Siri através do microfone.**

**Para desativar a Siri**, prima o botão novamente.

**No ecrã do Apple CarPlay:**

- **1** Toque e sequre  $\blacksquare$
- **2 Fale com a Siri através do microfone.**

**Para desativar a Siri**, toque em [ $\frac{1}{2}$ ].

## **Utilização das aplicações de um dispositivo Android™ — Android Auto™**

#### **Sobre o Android Auto**

O Android Auto permite-lhe utilizar recursos de seu dispositivo Android de maneira conveniente para sua condução. Pode aceder facilmente ao guia de rota, fazer chamadas, escutar música, e aceder a recursos convenientes no dispositivo Android enquanto conduz o veículo.

• Para os detalhes sobre o Android Auto, visite <https://www.android.com/auto/> e <https://support.google.com/androidauto>.

#### **Dispositivos Android compatíveis**

Consulte a página 6.

## **Ligação de um ara dispositivo Android compatível com o Android Auto**

Consulte as páginas 6 a 11.

- Se dois dispositivos Android compatíveis com o Android Auto forem ligados sem fios, o dispositivo reconhecido primeiro será utilizado para o Android Auto. Para utilizar o outro dispositivo Android, selecione-o no ecrã **<Device List>**.
- O telemóvel Bluetooth atualmente ligado é desligado quando um dispositivo Android com Android Auto é ligado via Bluetooth.

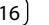

## **Sobre o Android Auto**

Selecionar **[Android Auto]** no ecrã visualiza o ecrã do Android Auto e permite a utilização das aplicações do dispositivo Android ligado.

• Desbloqueie o seu dispositivo Android de antemão.

#### **Preparação:**

Selecione **[Android Auto]** para a definição **<Android Mode Select>** (página 12).

### **Para mudar a fonte de outros**

Toque em **[Android Auto]** no ecrã de seleção de fonte/opção (página 12).

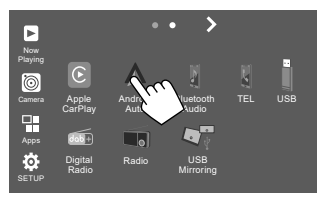

### O ecrã do Android Auto é visualizado.

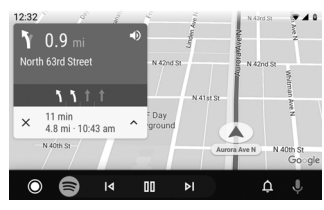

## **Botões de operação no ecrã do Android Auto**

Pode realizar as operações das aplicações do dispositivo Android ligado. Os itens visualizados no ecrã diferem dependendo do dispositivo Android ligado.

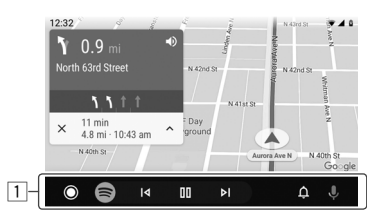

1 Botões da aplicação/informações Inicia a aplicação e visualiza informações.

#### **Para sair do ecrã do Android Auto**

Prima o botão **HOME** no painel do monitor.

## **Utilização do guia de voz do dispositivo Android**

Pode ativar o guia de voz do dispositivo Android enquanto o ecrã do Android Auto estiver visualizado.

- **1 Prima o botão VOICE no painel do monitor.** O guia de voz é ativado.
- **2 Fale no microfone para operar o dispositivo Android.**

**Para cancelar o guia de voz, prima o botão .** Cada vez que premir o botão, o guia de voz será ativado ou desativado.

## **Utilização das aplicações de um dispositivo Android — USB Mirroring**

#### **Este recurso só é utilizado com um dispositivo Android.**

Ao instalar a aplicação Mirroring OA da KENWOOD no seu dispositivo Android, o ecrã do dispositivo Android é visualizado no painel do monitor deste aparelho, e assim pode operar o dispositivo Android utilizando o painel do monitor deste aparelho.

• Para os detalhes sobre o Espelhamento da KENWOOD, visite <https://www.kenwood.com/cs/ce/>.

#### **Dispositivo Android compatível**

Versão Android 7.0 ou posterior

#### **Instalação da aplicação Mirroring OA da KENWOOD**

Pode obter a aplicação "Mirroring OA for KENWOOD" no Google Play.

- Certifique-se de que instala a versão mais recente no seu dispositivo Android.
- Ao utilizar a aplicação "Mirroring OA for KENWOOD" pela primeira vez, os termos de serviço são visualizados. É necessário concordar com os termos de serviço para utilizar este recurso.

#### **Ligação de um dispositivo Android com a aplicação Mirroring OA da KENWOOD instalada**

Ligue um dispositivo Android com a aplicação Mirroring OA da KENWOOD instalada através de uma ligação USB e Bluetooth (página 6).

## **Início do USB Mirroring**

#### **Preparação:**

- Desbloqueie o seu dispositivo Android de antemão.
- Certifique-se de que a aplicação Mirroring OA da KENWOOD está instalada.
- Selecione **[Mirroring for Android]** para a definição **<Android Mode Select>** (página 12).

## **1 Ligue o dispositivo Android.**

- 1 Ligue o dispositivo via Bluetooth.
	- Emparelhe o dispositivo com este aparelho via Bluetooth.

Para obter detalhes, consulte "Emparelhamento de um dispositivo Bluetooth" na página 7.

- Selecione **[USB Mirroring]** na definição do perfil do ecrã **<Device List>** (página 9).
- 2 Logo, ligue o dispositivo via USB.

Logo, siga os passos de 2 a 4 abaixo no ecrã do dispositivo Android:

**2 Toque no ícone da aplicação Mirroring OA da KENWOOD.**

- **3 Toque em [OK] para iniciar a aplicação Mirroring OA da KENWOOD.**
- **4 Toque em [Start now] para capturar o ecrã do dispositivo Android para o ecrã deste aparelho.**
- **5 Toque em [USB Mirroring].** No ecrã de seleção de fonte/opção (página 12):

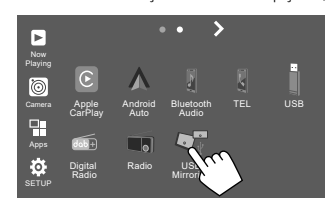

O ecrã do dispositivo Android é visualizado no ecrã do monitor deste aparelho. Pode aceder ao seu dispositivo Android a partir deste aparelho.

## **Para sair do ecrã do dispositivo Android**

Prima o botão **HOME** no painel do monitor.

## **USB**

## **Operações de reprodução**

## **Início da reprodução de USB**

Todos os ficheiros no dispositivo USB serão repetidamente reproduzidos até que mude a fonte ou desligue o dispositivo USB.

**• Quando não houver nenhum dispositivo USB ligado:**

## **Ligue um dispositivo USB ao terminal USB.**

A fonte de reprodução muda para **[USB]** e a reprodução começa.

**• Quando já houver um dispositivo USB ligado: Selecione [USB] como a fonte.**

No ecrã inicial (página 3), toque como segue:

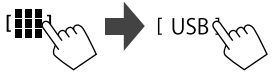

## **Informações da reprodução e operação de tecla**

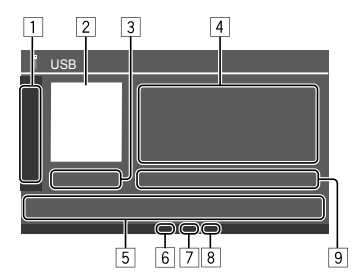

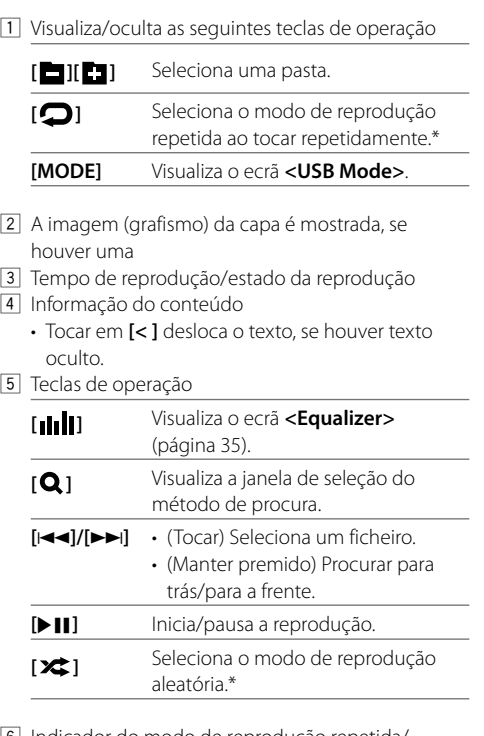

6 Indicador do modo de reprodução repetida/ aleatória

7 Indicador do tipo de ficheiro (MUSIC/MOVIE/ PICTURE)

- 8 Indicador da lista de reprodução (PLIST): visualizado ao selecionar Category List/Link Search.
- 9 Informação do ficheiro de reprodução atual (tipo de ficheiro/nº da pasta/nº do ficheiro)
- \* Não é possível ativar o modo de reprodução repetida e o modo de reprodução aleatória ao mesmo tempo.

## **Seleção do tipo de ficheiro a ser reproduzido**

Pode especificar o tipo de ficheiro a ser reproduzido.

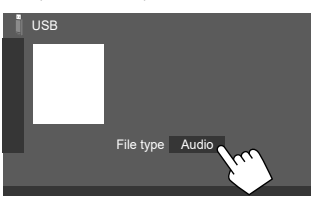

Selecione o tipo de ficheiro como segue: **[Audio]** Reproduz ficheiros áudio.

- **[Video]** Reproduz ficheiros de vídeo. **[Photo]** Reproduz ficheiros de imagem fixa (Apresentação de diapositivos). Pode selecionar a imagem a ser utilizada para o fundo de visualização (consulte **<User Customize>** na página 40).
- Se o dispositivo USB não tiver ficheiros do tipo selecionado, a mensagem "No File" aparecerá. Neste caso, selecione o tipo de ficheiro correto.

## **Operações de reprodução de vídeo**

Enquanto vê um vídeo, pode utilizar os seguintes recursos.

## **Operações no ecrã táctil**

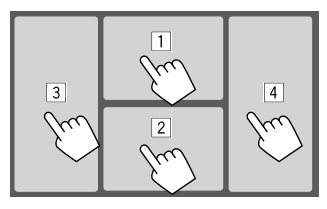

Tocar nas áreas numeradas acima executa as seguintes ações:

1 Visualiza o controlo no menu de vídeo.

- 2 Visualiza o ecrã de controlo da fonte de vídeo.
- 3 Vai para o ficheiro anterior.
- [4] Vai para o ficheiro seguinte.

## **Controlo no menu de vídeo**

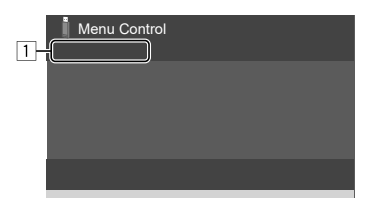

Tocar nas teclas de operação executa as seguintes ações:

#### $\Box$

## **[ Aspect]** Visualiza o ecrã **<Aspect>** .

- Toque em **[Aspect]** para selecionar a relação largura-altura.
- **<Full>**: Para imagens com o formato original de 16:9

Sinal 4:3 Sinal 16:9

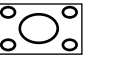

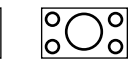

**<Normal>**: Para imagens com o formato original de 4:3

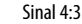

Sinal 4:3 Sinal 16:9

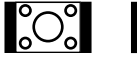

**<Auto>**: A relação de largura-altura é automaticamente selecionada de acordo com os sinais de entrada.

#### **[ Picture Adjust]**

## Visualiza o ecrã **<Screen Adjustment>**.

1 Toque em **[DIM ON]** ou **[DIM OFF]**

- para ativar ou desativar o regulador da luz.
- 2 Toque em **[+]**/**[–]** ajustar outros itens.
- **<Contrast>**: Ajusta o contraste  $(-10a + 10)$ .
- **<Bright>**: Ajusta o brilho (−15 a +15).
- **<Colour>**: Ajusta a cor (−10 a +10).
- **<Tint>**: Ajusta o tom (−10 a +10).

## **No ecrã do controlo de fonte de vídeo**

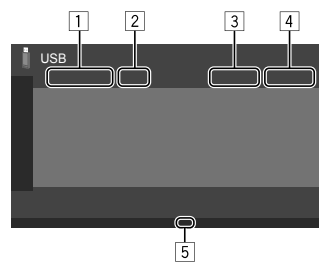

- $\Box$  Tipo de ficheiro
- 2 Estado da reprodução
- 3 Nº da pasta/Nº do ficheiro da reprodução atual
- 4 Tempo de reprodução
- 5 Indicador do modo de reprodução (Reprodução repetida/aleatória)

## **Operações de procura**

Pode procurar ficheiros para reprodução.

**1 Visualize o ecrã de seleção do método de procura.**

No ecrã de controlo de fonte:

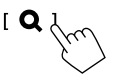

## **2 Selecione o método de procura.**

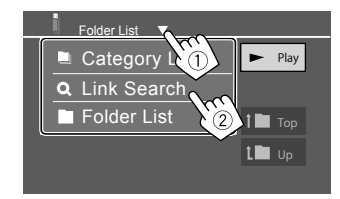

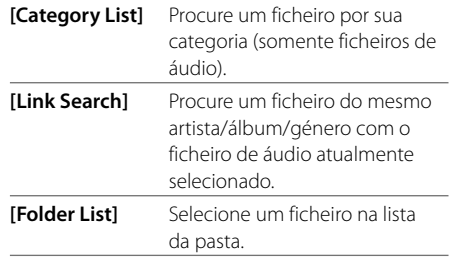

#### **3 Siga o procedimento a seguir para <Category List>, <Link Search> e <Folder List>.**

• Para as operações no ecrã de lista, consulte também a página 14.

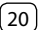

## **<Category Search>**

Este método é utilizado apenas para ficheiros de áudio.

• Para mudar o tipo de ficheiro, consulte a página 19.

## **1 Selecione a categoria pretendida.**

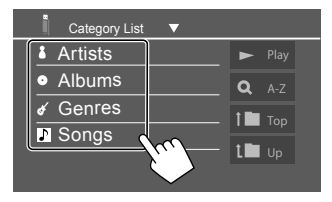

Aparece a lista da categoria selecionada.

## **2 Selecione o ficheiro pretendido na lista.**

## **<Link Search>**

Este método é utilizado apenas para ficheiros de áudio.

• Para mudar o tipo de ficheiro, consulte a página 19.

## **1 Selecione a informação de etiqueta.**

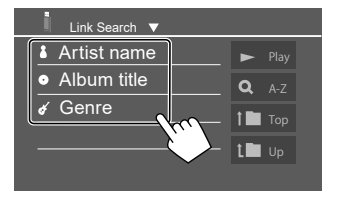

É visualizada a lista dos conteúdos que contêm a mesma etiqueta que o ficheiro atualmente em reprodução.

## **2 Selecione o ficheiro pretendido na lista.**

## **<Folder List>**

**Selecione a pasta e, em seguida, o item na pasta selecionada.**

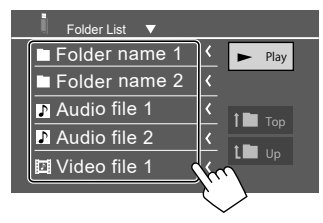

• Tocar em **[ < ]** desloca o texto, se houver texto oculto.

## **Definições para reprodução de USB**

**1 Visualize o ecrã <USB Mode>.** No ecrã de controlo de fonte:

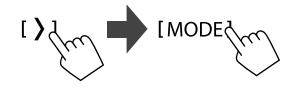

## **2 Faça as definições.**

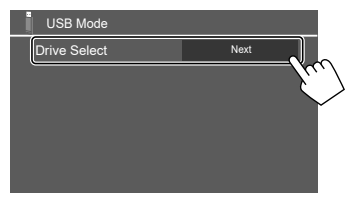

#### **<Drive Select>**

• **Next**: Mude entre a fonte de memória interna e a fonte da memória externa do dispositivo ligado (como um dispositivo de armazenamento de dados).

# **Rádio digital (DAB) ádio**

DAB (Transmissão de áudio digital) é um dos sistemas de transmissão de rádio digital disponíveis atualmente. O sistema oferece um som de qualidade digital sem quaisquer interferências ou distorções de sinal inconvenientes. Além disso, pode transmitir texto e dados.

Em contraste com a transmissão FM, em que cada programa é transmitido na sua própria frequência, o DAB combina vários programas (denominados "serviços") para formar um "conjunto".

Algumas vezes o "componente primário" (estação de rádio principal) é acompanhado por um "componente secundário" que pode conter programas extras ou outras informações.

## **Escuta de rádio**

O aparelho muda para a cena de alarme DAB automaticamente ao receber um sinal de alarme da transmissão DAB.

## **Selecione [Digital Radio] como a fonte.**

No ecrã inicial (página 3), toque como segue:

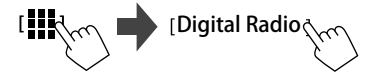

O último serviço selecionado é sintonizado e o ecrã do controlo de fonte para o serviço é visualizado.

## **Informações de reprodução no ecrã de controlo de fonte**

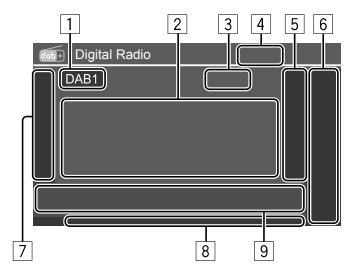

- 1 Seleciona a banda (DAB1/DAB2/DAB3)
- 2 Informação de texto
	- Tocar em **[ < ]** desloca o texto, se houver texto oculto.
	- Tocar em **[Now Playing]** muda as informações e as teclas entre **[Next program], [Title], [Artists], [PTY]** e **[Audio Quality]**.
- 3 Número do canal
- 4 Força do sinal
- 5 Visualiza a janela de serviço predefinido (página 24)
- 6 **[P1] [P5]**
	- (Tocar) Seleciona um serviço predefinido.
	- (Manter premido) Predefine a serviço atual.

#### 7 Visualiza/oculta as seguintes teclas de operação

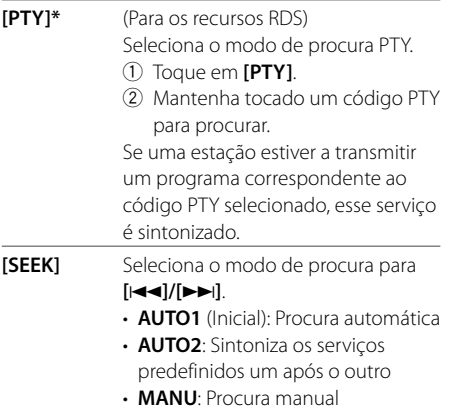

\* Somente Inglês/Espanhol/Francês/Alemão/Holandês/Português estão disponíveis para o idioma de texto aqui. Se outro idioma tiver sido selecionado em <Language> (página 4), o idioma de texto será definido para [English].

- **[TI]** (Para os recursos RDS) Ativa o modo de Receção de TI em Espera.
	- Quando TI está ativado, o aparelho fica pronto para mudar para informação de tráfego, se disponíveis. O indicador TI acendese em branco.
	- Se o indicador TI acender-se em laranja, sintonize outro serviço que transmita sinais Radio Data System.
	- O ajuste do volume para as informações de tráfego é automaticamente memorizado. Na próxima vez que o aparelho mudar para as informações de tráfego, o volume será definido para o nível memorizado.
	- A receção de TI em espera também pode ser ativada ou desativada a partir do ecrã de controlo de fonte "Radio". (Página 26)
	- Para desativar, toque em **[TI]** novamente.
- **[MODE]** Muda as definições para receção DAB no ecrã **<DAB Mode>**.
- 8 Indicadores
	- **TI**: Acende-se em branco quando se recebe informações de tráfego, e acende-se em laranja no modo de Receção de TI em Espera.
	- **DAB**: Acende-se quando se recebe uma transmissão DAB.
	- **DABMC**: Acende-se quando se recebe um componente múltiplo DAB.
	- **RDS**: Acende-se ao receber um sinal Radio Data System.
	- **AUTO1/AUTO2/MANU**: Indicador do modo de procura
- 9 Teclas de operação

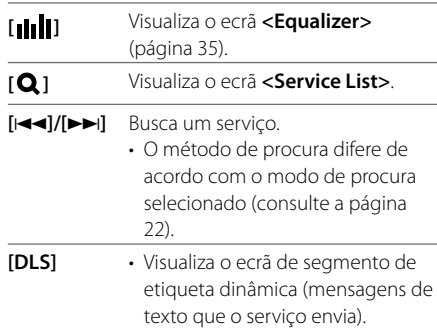

## **Seleção de um serviço da lista**

Pode obter as informações sobre um serviço ou selecionar um serviço para escutá-lo.

## **1 Visualize o ecrã <Service List>.**

No ecrã de seleção de fonte, toque como segue:

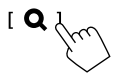

## **2 Selecione o modo de receção.**

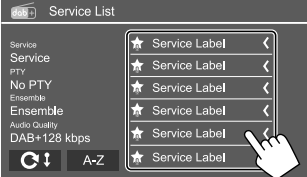

- Toque em **[A–Z]** para visualiza o ecrã **<A–Z Search>**. Logo, selecione a inicial para iniciar a busca. Para buscar com caracteres não alfabéticos, toque em [#].
- Toque e segure [ $\mathbf{C}^{\ddagger}$ ] para atualizar a lista de serviços.

## **Predefinição de serviços na memória**

Pode predefinir até 5 serviços para cada banda.

### **1 Selecione a banda e, em seguida, sintonize o serviço que pretende predefinir.**

No ecrã de seleção de fonte, toque como segue:

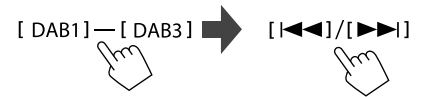

**2 Selecione um número predefinido para armazenar.** 

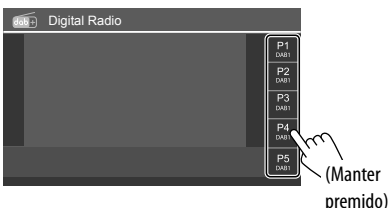

• O serviço selecionada no passo 1 é armazenada no número predefinido **[P1]** a **[P5]** que selecionou.

## **Seleção de um serviço predefinido**

## **1 Selecione a banda e, em seguida, visualize a janela de serviço predefinido.**

No ecrã de seleção de fonte, toque como segue:

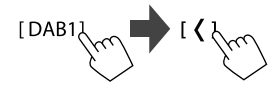

## **2 Selecione um serviço predefinido.**

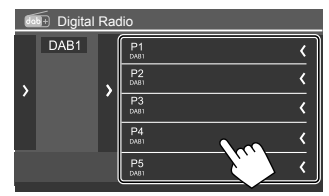

- Para mostrar os detalhes do item, toque em **[ < ]**.
- Pode também selecionar um serviço predefinido tocando em **[P1] – [P5]**.

**Para ocultar a janela**: Toque em **[ > ]**.

## **Definições para rádio digital**

## **1 Visualize o ecrã <DAB Mode>.**

No ecrã de seleção de fonte, toque como segue:

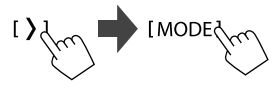

## **2 Faça as definições.**

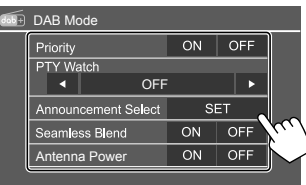

## **<Priority>**

- **ON** (Inicial): Se o mesmo serviço for fornecido por rádio digital durante a receção de Radio Data System, o aparelho mudará automaticamente para rádio digital. Se o mesmo serviço for fornecido para Radio Data System quando a receção do serviço a ser fornecido pelo rádio digital ficar ruim, o aparelho mudará automaticamente para Radio Data System.
- **OFF**: Desativa a função.

## **<PTY Watch>**

Se um serviço do tipo de programa definido começar com o conjunto a ser recebido, o aparelho mudará de qualquer fonte para rádio digital para a receção do serviço.

• Selecione o tipo de programa utilizando **[** H **]** e **[** I **]**.

## **<Announcement Select>**\*1

Se o serviço do item de anúncio começar ativado com o conjunto a ser recebido, o aparelho mudará de qualquer fonte para sintonizar o serviço.\*2

- **News flash/Transport flash/Warning/Service/ Area weather flash/Event announcement/ Special event/Programme Information/Sport report/Financial report**
- Defina **[ON]** para os itens de anúncio necessários.
- Selecione **[All OFF]** para desativar todos os anúncios.

## **<Seamless Blend>**

- **ON** (Inicial): Previne a interrupção de áudio ao mudar de rádio digital para rádio analógico.
- **OFF**: Desativa a função.

#### **<Antenna Power>**

- **ON** (Inicial): Fornece energia para a antena DAB.
- **OFF**: Desativa a função.

#### **<Related Service>**

- **ON**: Quando a rede de serviço DAB selecionada atualmente não está disponível e um serviço relacionado foi encontrado, o aparelho oferece a mudança para o serviço relacionado.
- **OFF** (Inicial): Desativa a função.
- \*1 Somente Inglês/Espanhol/Francês/Alemão/Italiano/Holandês/ Português estão disponíveis para o idioma de texto aqui. Se outro idioma tiver sido selecionado em <Language> (página 4), o idioma de texto será definido para [English].
- \*2 O ajuste do volume durante a receção de Anúncio é automaticamente memorizado. Na próxima vez que o aparelho mudar para anúncio, o volume será definido para o nível anterior.

## **Rádio**

## **Escuta de rádio**

Este aparelho transmite um alerta de emergência ao receber um sinal de alarme da transmissão FM.

## **Selecione [Radio] como a fonte.**

No ecrã inicial (página 3), toque como segue:

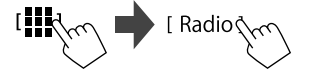

A última estação selecionada é sintonizada e o ecrã do controlo de fonte para a estação é visualizado.

## **Informações de reprodução no ecrã de controlo de fonte**

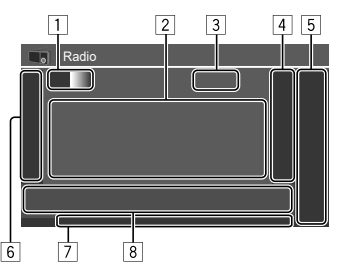

- 1 Seleciona a banda (AM/FM1/FM2/FM3)
	- Cada vez que tocar em **[FM]**, a banda FM muda na ordem de FM1, FM2 e FM3.
- 2 Área de informação da estação
	- Tocar em **[<]** desloca o texto, se houver texto oculto.
	- Tocar em **[Radio Text]** muda entre **[Radio Text]**, **[Radio Text Plus]** e **[PTY]**.
- 3 Frequência da estação atual
- 4 Visualiza a janela de estações predefinidas (página 27)
	- Para ocultar a janela, toque em **[ > ]**.
- 5 **[P1] [P5]**
	- (Tocar) Seleciona estação predefinida.
	- (Manter premido) Predefine a estação atual.
- 6 Visualiza/oculta as seguintes teclas de operação

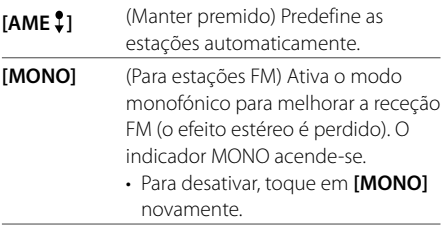

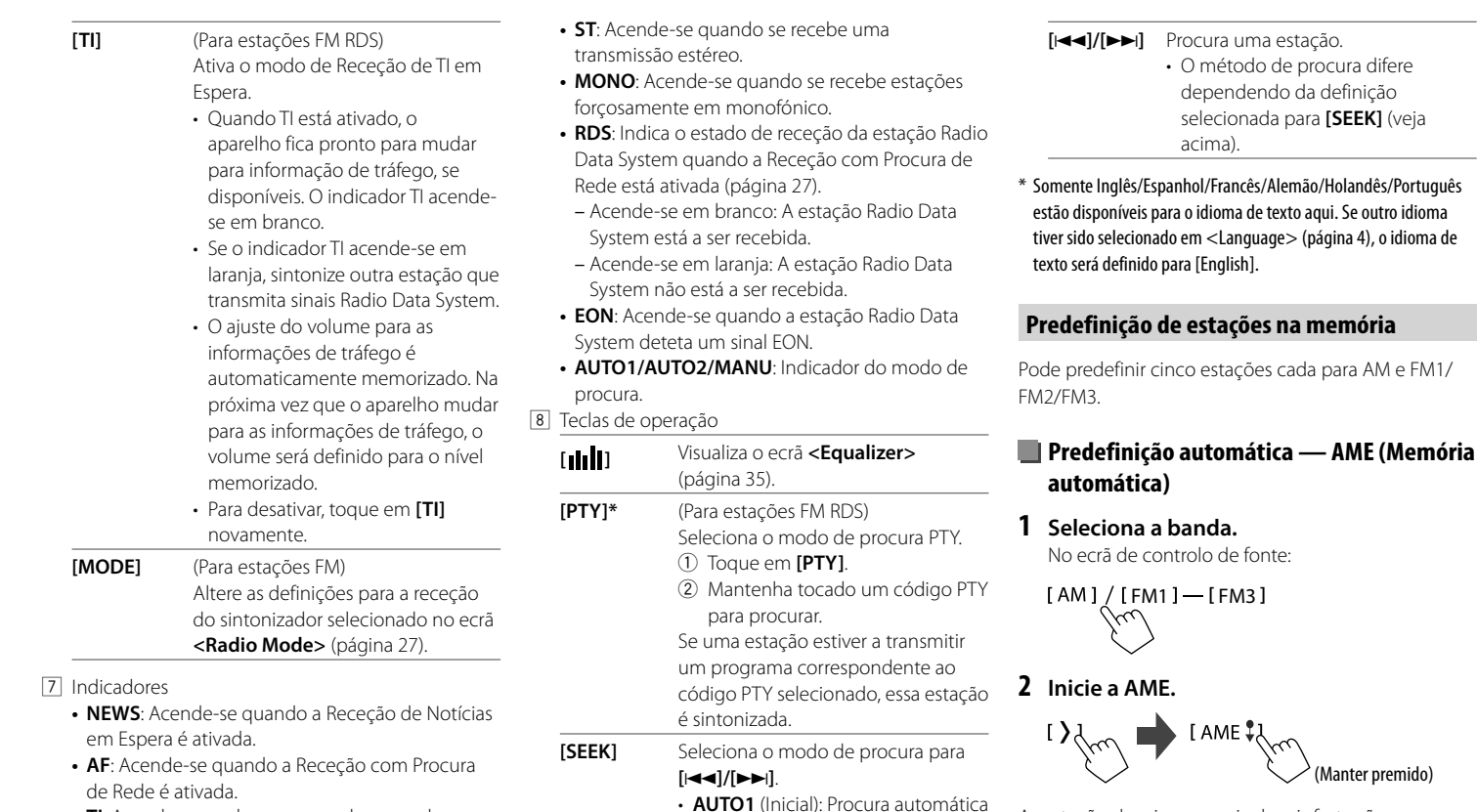

• **AUTO2**: Sintoniza as estações predefinidas uma após a outra. • **MANU**: Procura manual

As estações locais com o sinal mais forte são encontradas e automaticamente armazenadas.

(Manter premido)

- **TI**: Acende-se em branco quando se recebe informações de tráfego, e acende-se em laranja no modo de Receção de TI em Espera.
- **LO.S**: Acende-se quando a procura local é ativada. (página 28).

**26** PORTUGUÊS

## **Predefinição manual**

**1 Selecione a banda e, em seguida, sintonize a estação que pretende predefinir.** 

No ecrã de controlo de fonte:

 $[AM]/[FM1] - [FM3]$  $[|\blacktriangleleft\blacktriangleleft| / [\blacktriangleright\blacktriangleright|]$ 

**2 Selecione um número predefinido para armazenar.**

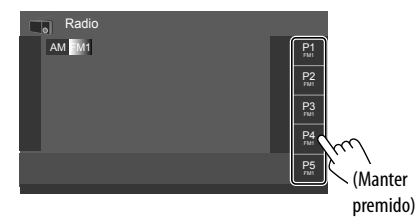

A estação selecionada no passo 1 é armazenada no número predefinido **[P1]** a **[P5]** que selecionou.

## **Seleção de uma estação predefinida**

**1 Selecione a banda e, em seguida, visualize a janela de estações predefinidas.** 

No ecrã de controlo de fonte:

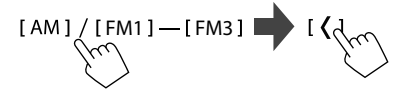

## **2 Selecionar estação predefinida.**

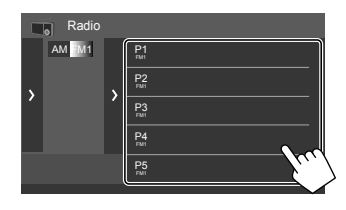

- Para mostrar os detalhes do item, toque em **[ < ]**.
- Pode também selecionar um canal predefinido tocando em **[P1]** – **[P5]**.

**Para ocultar a janela:** Toque em **[ > ]**.

## **Definições para outros recursos Radio Data System**

## **1 Visualize o ecrã <Radio Mode>.**

No ecrã de seleção de fonte, toque como segue:

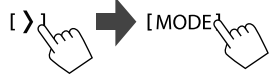

## **2 Faça as definições.**

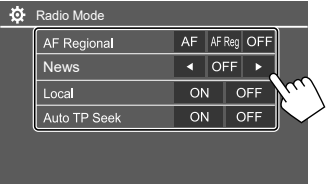

#### **<AF Regional>**

Ao entrar numa área onde a receção FM não seja boa, este aparelho sintoniza automaticamente outra estação FM Radio Data System da mesma rede, provavelmente a emitir o mesmo programa com um sinal mais forte — Receção com Procura de Rede.

Selecione o modo de receção.

- **AF**: Muda para outra estação. O programa pode diferir do recebido atualmente. O indicador AF acende-se.
- **AF Reg** (Inicial): Muda para outra estação a emitir o mesmo programa. O indicador AF acende-se.
- **OFF**: Desativa a função.

A Receção com Procura de Rede só funciona enquanto a estação FM RDS estiver a ser recebida (com o indicador RDS aceso).

#### **<News>\***

- **00min** a **90min**: Ativa a Receção de Notícias em Espera selecionando o período de tempo para desativar a interrupção. O indicador NEWS acende-se.
- **OFF** (Inicial): Desativa a função.

## **Rádio Outros Componentes Externos utros**

#### **<Local>**

- **ON**: Sintoniza apenas as estações FM com sinais suficientemente fortes. O indicador LOS acende-se.
- **OFF** (Inicial): Desativa a função.

#### **<Auto TP Seek>**

- **ON** (Inicial): Procura automaticamente uma estação com uma receção melhor para informações de tráfego, se a recepção da estação atual não estiver boa.
- **OFF**: Desativa a função.

\* O ajuste do volume para as informações de tráfego é automaticamente memorizado. Na próxima vez que o aparelho mudar para a informação de tráfego, o volume será definido para o nível anterior.

## **Dispositivos AV-IN**

## **Ligação de componentes externos**

Consulte a página 51.

## **Utilização de um componente AV-IN**

#### **Preparação:**

• Selecione **[AV-IN]** para a definição **<AV Input>** ao ligar um dispositivo AV externo aos terminais AV-IN (página 42).

## **1 Selecione [AV-IN] como a fonte.**

No ecrã inicial (página 3), toque como segue:

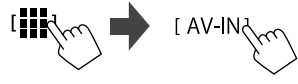

• Ao selecionar **[Camera]** para a definição **<AV Input>** (página 42), não pode selecionar **[AV-IN]**.

## **2 Ligue o componente ligado e inicie a reprodução da fonte do som.**

## **Controlo no menu de vídeo**

Pode visualizar o controlo no menu de vídeo enquanto vê o vídeo dos componentes externos.

## **Toque na parte superior do ecrã.**

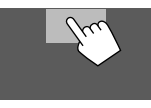

#### O ecrã **<Menu Control>** é visualizado.

**[Aspect]** Visualiza o ecrã de definição **<Aspect>**.

• Toque em **[Aspect]** para selecionar a relação largura-altura.

**<Full>**: Para imagens com o formato original de 16:9

Sinal 4:3 Sinal 16:9

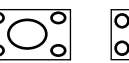

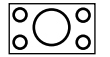

**<Normal>**: Para imagens com o formato original de 4:3

 $Sinal 4.3$   $Sinal 16.9$ 

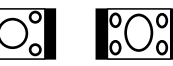

**[Picture Adjust]** Visualiza o ecrã **<Screen Adjustment>** (página 41).

## **Câmaras**

Instale as câmaras (adquiridas separadamente) nas posições apropriadas de acordo com as instruções fornecidas com as câmaras.

## **Ligação de uma câmara de vista traseira**

Consulte a página 51.

- Para utilizar a câmara de vista traseira, é preciso ligar o condutor de marcha-atrás (REVERSE) (página 52).
- Ao ligar a câmara de vista traseira, faça as definições **<Rear Camera>** corretamente (página 42).

## **Ligação de uma câmara aos terminais AV-IN**

Consulte a página 51.

• Ao ligar a câmara externa aos terminais AV-IN, selecione **[Camera]** para a definição **<AV Input>** (página 42).

**Para a câmara de vista traseira:** O ecrã de vista traseira é visualizado ao mudar o câmbio para a posição de marcha-atrás (R) quando **<Rear Camera Interruption>** estiver definido para **[ON]** (página 42).

• Aparece uma mensagem de precaução no ecrã. Para eliminar a mensagem de precaução, toque no ecrã.

## **Ligação de uma câmara de vista em 360 graus (disponível comercialmente)**

Consulte a página 51.

- Para utilizar uma câmara de vista em 360 graus (AVM), ligue a unidade AVM à entrada de câmara de vista traseira (R-CAM) e ao terminal AVM.
- Para mais detalhes sobre os recursos AVM, consulte o manual de instruções fornecido com a câmara.

## **Visão da vista de câmara**

## **1 Visualize a vista da câmara.**

No ecrã inicial (página 3), toque como segue:

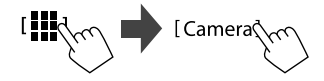

O ecrã de vista de câmara de uma das câmaras ligadas é visualizado.

## **2 Mude a vista de câmara.**

Toque na parte superior do ecrã mostrado abaixo.

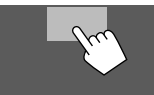

• Cada vez que tocar, a vista de câmara muda a câmara de vista traseira e a câmara AV-IN alternadamente.

### **Para visualizar as linhas de guia de estacionamento**

(Somente para a câmara de vista traseira) Toque na área mostrada abaixo, ou defina **<Parking Guidelines>** para **[ON]** (página 42).

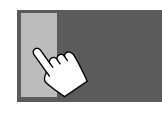

• Para fechar as linhas de guia de estacionamento, toque na mesma área novamente.

### **Para sair do ecrã da câmara**

Mantenha premido o botão **HOME** no painel do monitor ou toque na área mostrada abaixo.

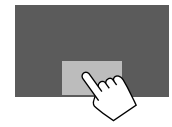

• Quando o câmbio for removido da posição de marcha-atrás (R), o ecrã retornará ao ecrã da fonte de reprodução anterior.

# **Dispositivo Bluetooth® ispositivo**

Pode utilizar o telemóvel e leitor de áudio portátil ligado via Bluetooth.

• Ao utilizar o Apple CarPlay, Android Auto ou USB Mirroring, utilize os seus recursos para telefones de mãos livres e reprodução de áudio. (O dispositivo Bluetooth atualmente ligado é desligado quando um iPhone com Apple CarPlay ou um dispositivo Android com Android Auto é ligado.)

#### **Nota**

- Durante a condução, não efectue operações complicadas como marcar números de telefone, consultar a lista telefónica, etc. Para efetuar estas operações, pare o carro num local seguro.
- Para utilizar a função Bluetooth tem de ligar a função Bluetooth do dispositivo.
- Pode não ser possível utilizar alguns dispositivos Bluetooth com este aparelho dependendo da versão do Bluetooth do dispositivo.
- Quando um telemóvel Bluetooth for ligado, a intensidade do sinal e o nível da bateria serão visualizados quando a informação for obtida do dispositivo.
- Se o seu telemóvel suporta o PBAP (Perfil de acesso da lista telefónica), pode visualizar os seguintes itens no painel táctil quando o telemóvel estiver ligado.
	- Lista Telefónica
	- Chamadas marcadas, chamadas recebidas e chamadas perdidas (até 100 entradas ao todo)
- Dois dispositivos para telemóvel Bluetooth e um para áudio Bluetooth podem ser ligados ao mesmo tempo. No entanto, quando **[Bluetooth Audio]** estiver selecionado como a fonte, pode ligar até cinco dispositivos de áudio Bluetooth e mudar entre esses cinco dispositivos.

## **Telemóvel Bluetooth**

Quando chega uma chamada, este aparelho entra no modo **[TEL]** automaticamente, e quando a chamada termina, retorna à fonte anterior.

## **Quando chega uma chamada...**

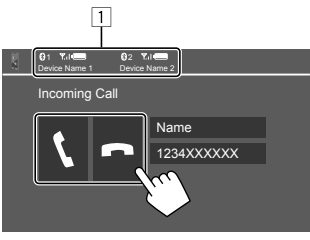

- 1 Informação do telefone
	- O telefone de mãos livres 1 ou 2 é realçado para indicar qual o telefone que está a tocar quando chega uma chamada.

Tocar nas teclas de operação executa as seguintes ações:

- **[ ]** Atende uma chamada.
- **[m]** Rejeita uma chamada.
- A informação de chamadas é visualizada, se for obtida.
- A operação de telefone não fica disponível enquanto a imagem de qualquer câmara estiver visualizada.

## **Durante uma chamada...**

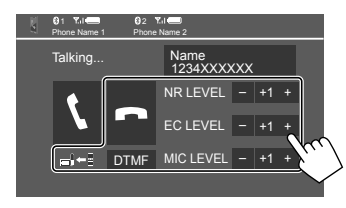

Tocar nas teclas de operação executa as seguintes ações:

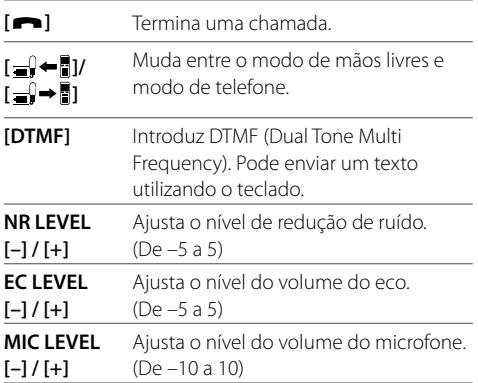

• Prima os botões VOL  $\blacktriangle/\blacktriangledown$  no painel do monitor para ajustar o volume da chamada ou do auricular.

30 PORTUGUÊS

## **Dispositivo Bluetooth® ispositivo**

## **Realização duma chamada**

**1 Visualize o ecrã de controlo de telefone.** No ecrã inicial (página 3), toque como segue:

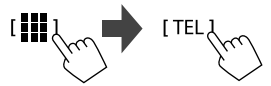

**2 Selecione qual o telefone a ser utilizado se houver dois telemóveis ligados.**

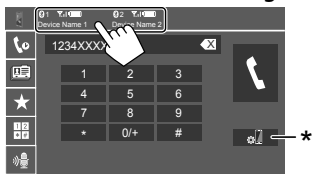

O dispositivo ativo é realçado.

- \* Visualiza o ecrã <Connections SETUP> (página 11).
- **3 Selecione uma método para fazer uma chamada (**1 **–** 5**).**

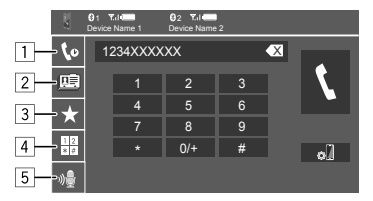

- 1 A partir do histórico de chamadas\* (chamadas perdidas/chamadas recebidas/chamadas marcadas)
- 2 A partir da lista telefónica\*
- 3 A partir da lista de predefinições (página 32)
- 4 Utilize a introdução direta de número
- 5 Utilize a marcação por voz
- \* Aplicável apenas a telemóveis compatíveis com PBAP (Perfil de Acesso da Lista Telefónica).
- **4 Selecione um contato (**1**) e, em seguida, faça uma chamada (**2**).**
	- **Quando o item** 1**,** 2 **ou** 3 **for selecionado no passo 2:**

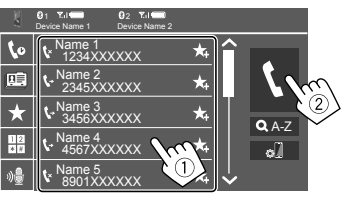

## **Para utilizar a procura alfabética na lista telefónica**

- 1 Toque em **[ A-Z]**.
- 2 Toque na primeira letra da palavra que pretende procurar no teclado.

Para procurar um número, toque em **[1, 2, 3...]**.

3 Selecione o contacto que pretende chamar da lista.

## Resultados da procura da lista telefónica:

"Ordem de classificação", "ordem de visualização" ou quaisquer outras definições equivalentes do telefone podem afetar e mostrar resultados de procura diferentes (visualização de página).

### **Para visualizar outros números de telefone no mesmo contacto**

Pode armazenar até dez números de telefone por contacto.

- 1 Toque em **[> ]**.
- 2 Selecione o contacto que pretende chamar da lista.
- **Quando o item** 4 **for selecionado no passo 3:**

## **Introduza um número de telefone (**1**) e, em seguida, faça uma chamada (**2**).**

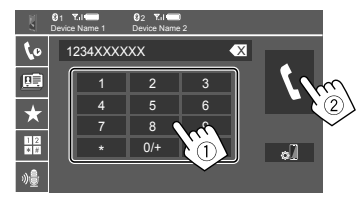

- Para introduzir "+", mantenha premido **[0/+]**.
- Para apagar a última entrada, toque em **[** X **]**.
- **Quando o item** 5 **for selecionado no passo 3:**

## **Diga o nome da pessoa que deseja chamar.**

- Disponível somente quando o telemóvel ligado tem um sistema de reconhecimento de voz.
- Se o aparelho não puder encontrar o alvo, "Please speak into the microphone" aparecerá. Toque em **[Start]** e, em seguida, diga o nome de novo.
- Para cancelar a marcação por voz, toque em **[Cancel]**.

## **Predefinição de números de telefone**

Pode predefinir até 5 números de telefone.

**1 Visualize o ecrã de controlo de telefone.** No ecrã inicial (página 3), toque como segue:

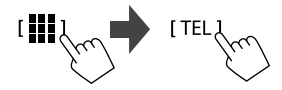

 **2 Selecione qual o telefone a ser utilizado se houver dois telemóveis ligados.**

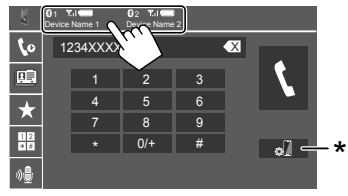

O dispositivo ativo é realçado.

\* Visualiza o ecrã <Connections SETUP> (página 11).

**3 Selecione o histórico de chamadas ou a lista telefónica (**1**) e, em seguida, selecione um contacto (**2**) para predefinir.**

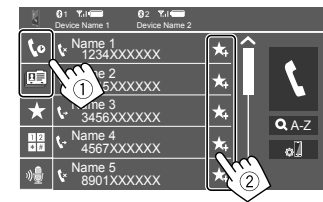

**4 Selecione um número predefinido para armazenar.**

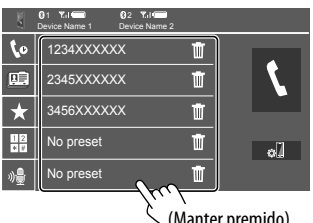

 $\scriptstyle\diagdown$  (Manter premido)

**Para apagar o contacto no número predefinido:**

Toque em **[ ]** ao invés do contacto na lista de predefinições.

## **Definição de telemóvel Bluetooth**

Pode alterar várias definições para utilizar dispositivos Bluetooth no ecrã **<TEL SET-UP>**.

## **1 Visualize o ecrã <TEL SET-UP>.**

No ecrã inicial (página 3), toque como segue:

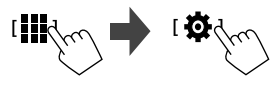

Logo, no ecrã **<SET-UP>**, toque como segue: **[System]** → **<Connections SETUP> : [Enter]** → **<TEL SET-UP> : [Enter]**.

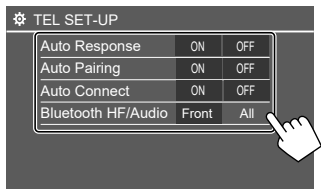

 No ecrã **<TEL SET-UP>**, pode alterar e confirmar os seguintes itens.

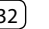

## **Dispositivo Bluetooth® ispositivo**

## **2 Faça as definições.**

#### **<Auto Response>**

- **ON**: A unidade atende as chamadas recebidas automaticamente dentro de 5 segundos.
- **OFF** (Inicial): O aparelho não atende chamadas automaticamente. Atender chamadas manualmente.

#### **<Auto Pairing>**

- **ON** (Inicial): Os dispositivos Bluetooth são automaticamente emparelhados.
- Para iPhone com Apple CarPlay e dispositivo Android com Android Auto: Quando o dispositivo é ligado via USB, o dispositivo é automaticamente emparelhado independentemente desta definição.
- **OFF**: Cancela. (Não disponível)

#### **<Auto Connect>**

- **ON** (Inicial): Estabelece uma ligação automaticamente com o dispositivo Bluetooth já registado ao ligar a alimentação do aparelho.
- **OFF**: Cancela.

#### **<Bluetooth HF/Audio>**

Selecione os altifalantes utilizados para telemóveis Bluetooth e leitores de áudio Bluetooth.

- **Front Only**: Somente altifalantes frontais.
- **All** (Inicial): Todos os altifalantes.

## **Leitor de áudio Bluetooth**

**Selecione [Bluetooth Audio] como a fonte.**

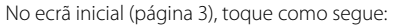

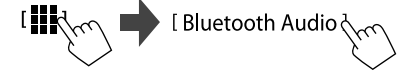

O ecrã **<Bluetooth Audio>** é visualizado.

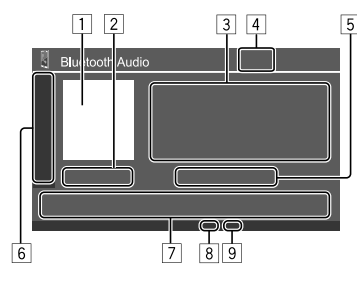

- 1 A imagem (grafismo) da capa é mostrada, se houver uma
- 2 Tempo de reprodução/estado da reprodução
- 3 Dados de etiqueta\* (título do ficheiro atual/nome do artista/título do álbum)
	- Premir **[<]** desloca o texto, se houver texto oculto.
- 4 Intensidade do sinal e nível da bateria (Aparece apenas quando a informação é obtida do dispositivo.)
- 5 Nome do dispositivo
	- Tocar no nome do dispositivo visualiza o ecrã

**<KENWOOD Music Mix>** (página 34).

6 Visualiza/oculta outras teclas de operação disponíveis

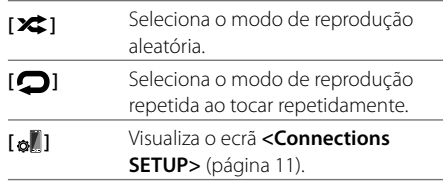

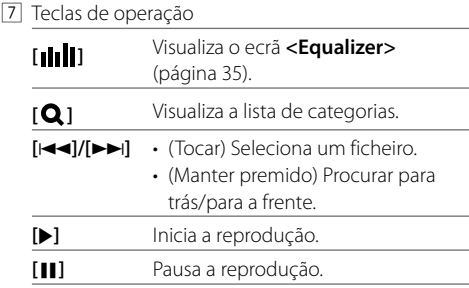

8 Teclas do modo de reprodução repetida

9 Teclas do modo de reprodução aleatória

Disponível somente paras dispositivos compatíveis com AVRCP 1.3.

## **Dispositivo Bluetooth® ispositivo**

## **Seleção de um ficheiro de áudio do menu**

## **1 Visualize o menu de áudio.**

No ecrã de controlo de fonte:

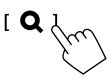

- **2 Selecione uma categoria (**1**) e, em seguida, selecione um item pretendido**   $(2)$ .
	- Para as operações no ecrã de lista, consulte também a página 14.

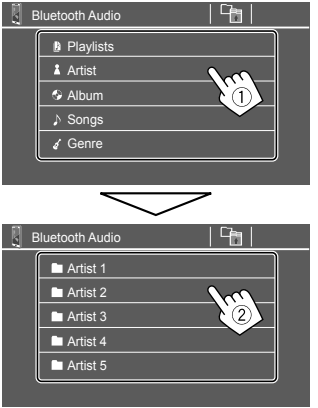

Selecione um item em cada nível até que alcance e selecione o ficheiro pretendido.

## **KENWOOD Music Mix**

Pode ligar até cinco dispositivos de áudio Bluetooth ao mesmo tempo. Pode mudar facilmente entre esses cinco dispositivos reproduzindo a música do dispositivo.

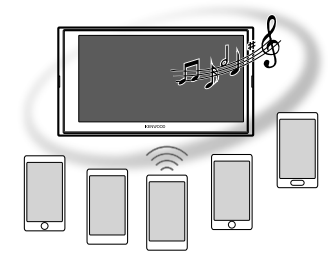

**1 Visualize a lista de dispositivos para KENWOOD Music Mix.**

No ecrã de controlo de fonte:

[ (Nome do dispositivo)

A lista dos dispositivos registados é visualizada.

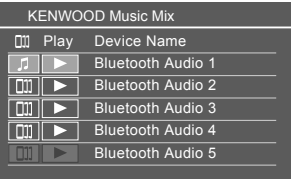

**2 Selecione o dispositivo (**1**) e inicie a reprodução (**2**).**

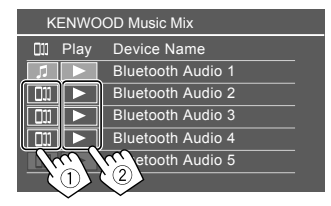

A reprodução do dispositivo selecionado começa.

#### **Significado dos ícones e suas cores:**

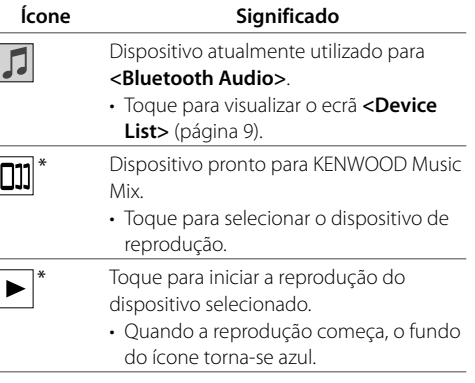

\* Quando o ícone e a cor de fundo estão cinzentos, o dispositivo não está disponível.

## **Definições de áudio**

## **1 Visualize o ecrã <Audio>.**

No ecrã de seleção de fonte/opção (página 12):

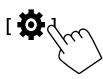

Logo, no ecrã **<SET-UP>**, toque como segue: **[Audio]** (1) → **[Enter]** para o item que pretende ajustar  $(2)$ ).

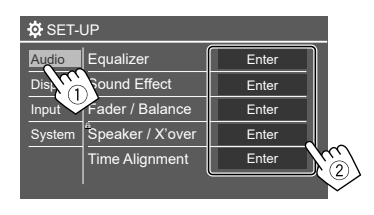

## **2 Ajuste o item.**

As definições **<Audio>** não são ajustáveis;

- Quando o aparelho está no modo de espera (STANDBY).
- Quando o telemóvel Bluetooth é utilizado (ao fazer ou receber uma chamada, durante uma chamada, ou durante uma marcação por voz).
- Quando o Apple CarPlay ou Android Auto é utilizado para uma chamada telefónica.

## **<Equalizer>**

Os seguintes ajustes são memorizados para cada fonte até que ajuste o som novamente.

## **Seleção de um modo de som predefinido**

Selecione um modo de som predefinido no ecrã **<Equalizer(1)>** (1).

• **Pop/Easy/Top40/Jazz/Powerful/Rock/Flat** (Inicial)**/ Bass Boost/User1/User2/User3/User4**

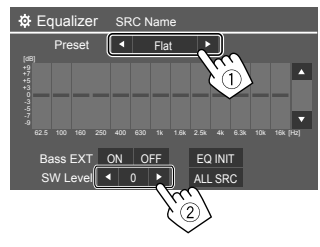

## **<SW Level>**

Ajusta o nível do subwoofer (2).

- Não ajustável quando **<None>** está selecionado para subwoofer no ecrã **<Speaker Select>** (página 37).
- **–50** a **+10** (Inicial: 0)

### **Para aplicar o equalizador ajustado a todas as fontes de reprodução,** toque em **[ALL SRC]** e, em

seguida, toque em **[OK]** para confirmar.

## **Armazene seus próprios ajustes de som**

- **1 Selecione um dos modos do utilizador (User1 – User4) para armazenar o seu ajuste.**
- **2 Selecione uma banda (**1**), ajuste o nível (**2**) e, em seguida, ajuste o som (**3**).**

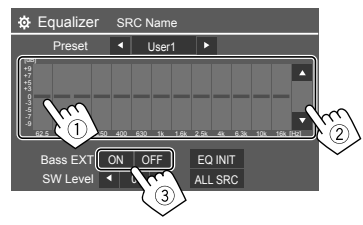

• Repita  $\Omega$  e  $\Omega$  para ajustar o nível das outras bandas. Finalmente, ajuste os seguintes itens.

#### **<Bass EXT>**

Ativa ou desativa graves.

• **ON**/**OFF** (Inicial)

## **Para apagar o ajuste,** toque em **[EQ INIT]**.

• Uma vez fechado o ecrã de ajuste, o seu ajuste está memorizado.

## **<Sound Effect>**

Ajuste o efeito de som.

#### **<Loudness>**

Ajusta o loudness.

• **OFF** (Inicial)/**Low**/**High**

#### **<Bass Boost>**

Seleciona o seu nível de reforço dos graves.

• **OFF** (Inicial)/**Level 1**/**Level 2**/**Level 3**

## **<Drive Equalizer>**

Reduz o ruído de processamento elevando a largura da banda.

• **OFF** (Inicial)/**ON**

### **<Space Enhancer>**

Melhora virtualmente o espaço sonoro utilizando o sistema Digital

Signal Processor (DSP) (exceto Rádio Digital e Rádio). Selecione o nível do melhoramento.

• **OFF** (Inicial)/**Small**/**Medium**/**Large**

## **<Supreme>**

Compensa o som perdido durante o processo de compressão de áudio (exceto sinais analógicos).

• **OFF**/**ON** (Inicial)

## **<Realizer>**

Deixa o som virtualmente mais realístico utilizando o sistema Digital Signal Processor (DSP). Selecione o nível do som.

• **OFF** (Inicial)/**Level 1**/**Level 2**/**Level 3**

### **<Stage EQ>**

Move o centro do som para o ponto mais baixo ou mais alto. Selecione a altura.

• **OFF** (Inicial)/**Low**/**Middle**/**High**

## **<Fader/Balance>**

Toque em **[**J**]**/**[**K**]**/**[**H**]**/**[**I**]** ou arraste a marca para ajustar.

### **<Fader>**

Quando **<X'over Network>** está definido para **[2 way]**, pode ajustar o balanço de saída dos altifalantes frontais e traseiros .

• **F15** a **R15** (Inicial: **0**)

## **<Balance>**

Ajusta o balanço de saída dos altifalantes direitos e esquerdos.

• **L15** a **R15** (Inicial: **0**)

## **Para apagar o ajuste:** Toque em **[Center]**.

## **<Speaker/X'over>**

## **Preparação:**

Antes de fazer um ajuste para **<Speaker/X'over>**, selecione o modo de rede divisora de frequência apropriado de acordo com o sistema de altifalantes (sistema de altifalantes de 2 vias ou sistema de altifalantes de 3 vias).

## **1 Coloque o aparelho em espera.**

No ecrã inicial (página 3), toque como segue:

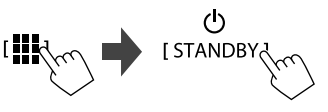

## **2 Visualize o ecrã <X'over Network>.**

Prima o botão **VOL ▼** no painel do monitor e toque na parte superior direita do painel táctil ao mesmo tempo:

VOL

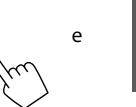

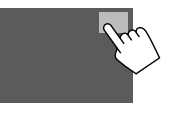

**3 Selecione o modo Crossover Network (divisor de frequência).**

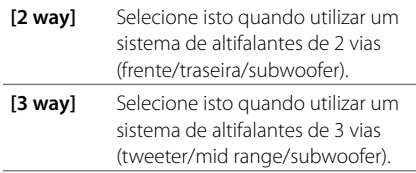

Aparece uma mensagem de confirmação. Toque em **[Yes]**.

**Agora, pode ajustar as definições <Speaker/ X'over>.**

- **1 Visualize os ecrãs <SET-UP>** → **<Audio>** <sup>→</sup> **<Speaker/X'over> (página 35).**
- **2 Selecione um tipo de veículo (**1**), selecione a localização dos altifalantes (**2**)\* e, em seguida, visualize o ecrã <Speaker Select> (**3**).**

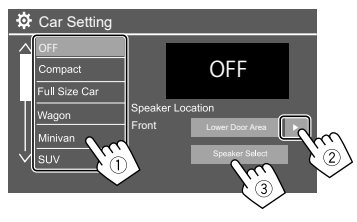

\* <Speaker Location> só está disponível quando <X'over Network> está definido para [2 way].

<Speaker Location> para altifalantes traseiros só está disponível quando os altifalantes traseiros estão selecionados para <Speaker Select>.

 **3 Selecione o tipo de altifalante (**1**), o tamanho do altifalante selecionado (**2**) e, em seguida, visualize o ecrã <X'over> (**3**).**

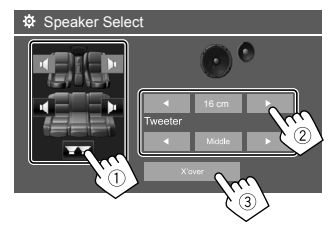

- Se não houver um altifalante ligado, selecione **[None]**.
- Ao definir os altifalantes frontais, selecione o tamanho do altifalante para **<Tweeter>**.

## **4 Ajuste a frequência de cruzamento do altifalante selecionado.**

• Os itens ajustáveis variam dependendo do tipo de altifalantes selecionado/tamanho dos altifalantes/definições de cruzamento.

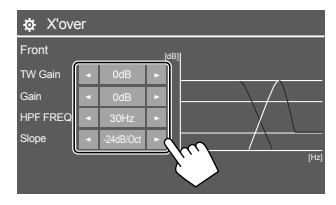

Por exemplo, ao ajustar **<X'over>** para os altifalantes frontais

#### **<Gain>/<TW Gain>**

Ajusta o volume de saída do respetivo altifalante.

#### **<HPF FREQ>/<LPF FREQ>**

Ajusta a frequência de cruzamento para o respetivo altifalante.

#### **<Slope>**

Ajusta a curva de cruzamento para o respetivo altifalante.

#### **<Phase>**

Seleciona a fase para o altifalante.

## **<Time Alignment>**

Esta definição melhora o campo sonoro para os assentos selecionados.

#### **<Position>**

Pode selecionar **<Listening Position>** ou **<Front Focus>** no ecrã. Não pode utilizar ambas as definições ao mesmo tempo.

#### **<Listening Position>**

Esta definição é utilizada tanto para um sistema de altifalantes de 2 vias como para um sistema de altifalantes de 3 vias.

- **1 Especifique a sua posição de escuta favorita.**
	- 1 Toque em **[Listening Position]**.
	- 2 Selecione a posição de escuta **[All]** (Inicial), **[Front L]**, **[Front R]** ou **[Front All]**\*.
	- 3 Toque em **[Adjust]**.

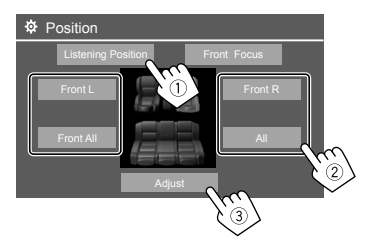

- \* <Front All> só pode ser selecionado quando <X'over Network> está definido para [2 way].
- **2 Toque em [Distance] (**1**) e, em seguida, introduza a distância desde sua posição de escuta até cada altifalante (**2**).**

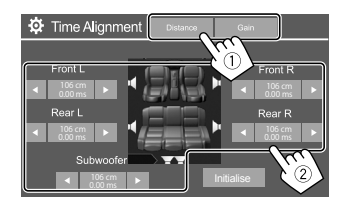

**3 Toque em [Gain] (**1**) e, em seguida, ajuste o nível do som de cada altifalante (**2**).**

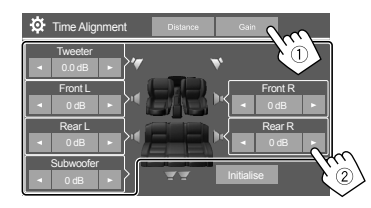

**Para inicializar o valor de definição:** Toque em **[Initialise]**.

#### **Determinação do ajuste do tempo de retardo**

Se especificar a distância desde o centro de sua posição de escuta até cada altifalante, o tempo de retardo será automaticamente calculado e definido.

Por exemplo, quando **[Front All]** for selecionado como a posição de escuta

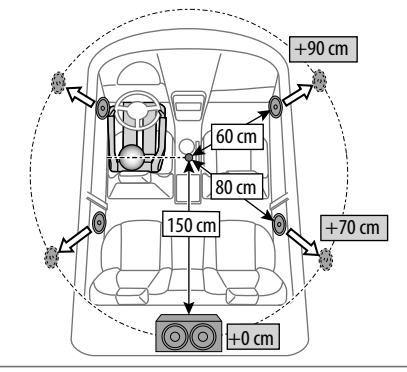

### **<Front Focus>**

Ao selecionar o sistema de altifalantes de 2 vias, pode utilizar esta definição para que possa concentrar a localização da imagem sonora para o assento selecionado.

## **1 Selecione a posição de escuta.**

- 1 Toque em **[Front Focus]**.
- 2 Selecione dentre **[Front L]**, **[Front R]**, **[Front All (Priority L)]**, **[Front All (Priority R)]**, **[All (Priority L)]** ou **[All (Priority R)].**
	- "Priority" significa a quais assentos (esquerdos ou direitos) a localização do som tende a deslocar-se.
- 3 Toque em **[Adjust]**.

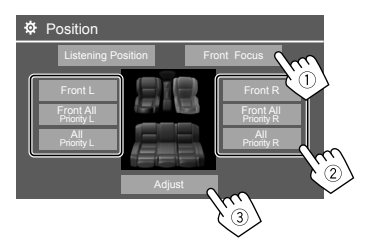

**2 Toque em [Distance] (**1**) e, em seguida, ajuste os seguintes parâmetros (**2**).**

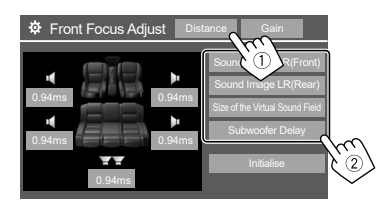

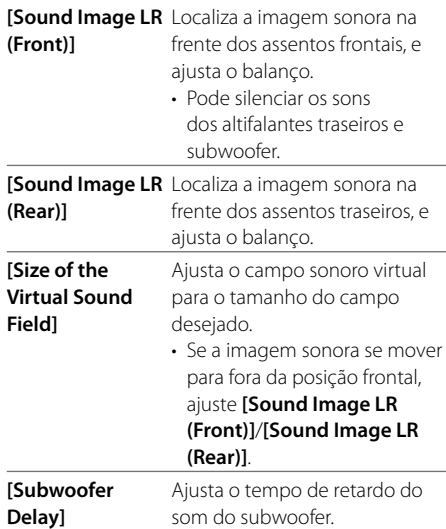

• Para fechar e terminar a definição do parâmetro, toque em **[Close]**.

**3 Toque em [Gain] (**1**) e, em seguida, ajuste o nível do som de cada altifalante (**2**).**

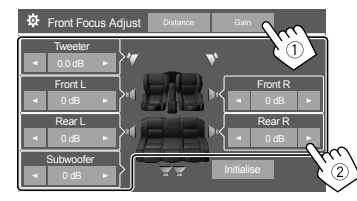

**Para inicializar o valor de definição:** Toque em **[Initialise]**.

## **<Volume Offset>**

Ajuste e armazene o nível de volume de ajuste automático para cada fonte.

O nível de volume é automaticamente aumentado, quando é mudada a fonte.

• **–5** a **+5** (Inicial: **0**)

## **Definições de visualização**

#### **1 Visualize o ecrã <Display>.**

No ecrã de seleção de fonte/opção (página 12):

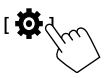

Logo, no ecrã **<SET-UP>**, toque como segue: **[Display]** (1) → **[Enter]** para o item que pretende ajustar ou a definição adequada para o item (2).

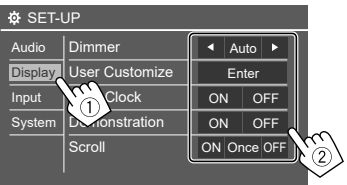

## **2 Ajuste o item se mais passos forem necessários.**

Consulte a respetiva explicação que segue.

#### **<Dimmer>**

- **Auto** (Inicial): Escurece o ecrã e a iluminação dos botões quando acende os faróis.
- É necessária a ligação do condutor ILLUMI.
- **ON**: Ativa o regulador da luz.
- **OFF**: Desativa o regulador da luz.

## **<User Customize>**

Pode alterar os seguintes itens.

- Imagem de fundo do ecrã inicial
- Fundo de visualização utilizando o seu ficheiro de imagem fixa favorito (JPEG/24 bit BMP/PNG)
- Cor de iluminação dos botões no painel do monitor
- Padrão de visualização do ecrã inicial

**<Background>**: Muda a imagem de fundo do ecrã inicial.

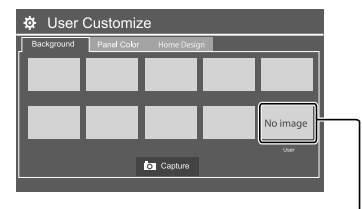

Para armazenar a sua própria imagem em <User>.

**<Panel Color>**: Altere a cor de iluminação dos botões no painel do monitor.

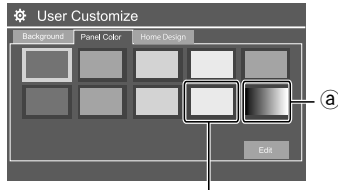

Para armazenar sua própria definição de cor de iluminação na caixa branca.

- Pode também ajustar a cor da iluminação por conta própria. Toque na caixa branca e, em seguida, em **[Edit]** para visualizar o ecrã de ajuste da cor de iluminação; logo, selecione a definição do regulador de luz e ajuste a cor. O ajuste é armazenado na caixa branca.
- Selecionar @ muda a cor da iluminação gradativamente.

**<Home Design>**: Muda o padrão de visualização do ecrã inicial.

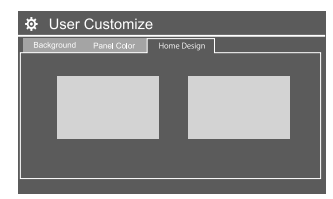

#### **Para armazenar sua própria cena para <Background>**

Quando utilizar um ficheiro de imagem, certifique-se de que a resolução é de 800 x 480 pixels.

- Não é possível capturar conteúdos protegidos por direitos de autor e imagens.
- A cor da imagem capturada pode parecer diferente da cor da cena real.
- **1 Ao reproduzir uma Apresentação de diapositivos, visualize o ecrã <User Customize>.**
	- 1 Prima o botão **HOME** no painel do monitor. O ecrã inicial aparece.
	- $\overline{2}$  Toque em **[** $\overline{1}$ **]** e, em sequida, em **[** $\overline{2}$ . O ecrã **<SET-UP>** é visualizado.
	- 3 Logo, no ecrã **<SET-UP>**, toque como segue: **[Display]** → **<User Customize>: [Enter]**

## **2 Visualize o ecrã <Background> e, em seguida, toque em [ Capture].**

A imagem fixa atual é visualizada no ecrã.

**[ ]** Move para a seguinte imagem fixa.

**3 Toque em [ Capture] para capturar a imagem.**

Aparece uma mensagem de confirmação. Toque em **[Yes]** para armazenar a imagem capturada em **[User]**. (A imagem existente será substituída pela nova imagem.)

- Para voltar ao ecrã anterior, toque em **[No]**.
- Para cancelar a captura, toque em **[Cancel]**.

## **<OSD Clock>**

- **ON** (Inicial): Visualiza o relógio enquanto o ecrã está apagado, ou durante a reprodução de uma fonte de vídeo.
- **OFF**: Cancela.

### **<Demonstration>**

- **ON** (Inicial): Ative a demonstração.
- **OFF**: Desative a demonstração.

## **<Scroll>**

- **ON** (Inicial): Desloca a informação visualizada repetidamente.
- **Once**: Desloca a informação uma vez.
- **OFF**: Cancela.

Tocar em **[ < ]** desloca o texto independentemente desta definição.

## **<Home Customize>**

Muda as fontes de reprodução para visualizar no ecrã inicial (página 3).

**1 Selecione a fonte a ser substituída (**1**) e, em seguida, selecione uma nova fonte (**2**) para visualizar no ecrã inicial.**

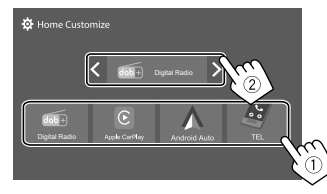

**2 Repita o passo 1 para substituir as outras fontes de reprodução.**

## **<Screen Adjustment>**

Ajuste os seguintes itens relacionados ao ecrã. Selecione **[DIM ON]** (regulador de luz ligado) ou **[DIM OFF]** (regulador de luz desligado) e, em seguida, altere as seguintes definições:

#### **<Contrast>**

Ajusta o contraste.

• **–10** a **+10** (Inicial: **0** tanto para o regulador de luz ligado como para desligado)

## **<Bright>**

Ajusta o brilho.

• **–15** a **+15** (Inicial: **0** para regulador de luz ligado, e **+15** para regulador de luz desligado)

## **<Colour>**

Ajusta a cor.

• **–10** a **+10** (Inicial: **0** tanto para o regulador de luz ligado como para desligado)

## **<Tint>**

Ajusta o tom.

• **–10** a **+10** (Inicial: **0** tanto para o regulador de luz ligado como para desligado)

## **<Viewing Angle>**

Selecione o ângulo de visão em relação ao painel para deixar a imagem no ecrã mais fácil de ver.

• **Under 0°** (Inicial)/**5°**/**10°**/**15°**/**20°**

## **Definições de entrada**

## **1 Visualize o ecrã <Input>.**

No ecrã de seleção de fonte/opção (página 12):

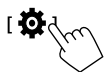

Logo, no ecrã **<SET-UP>**, toque como segue: **[Input]**  $(\hat{1}) \rightarrow$  **[Enter]** para o item que pretende ajustar ou a definição adequada para o item (2).

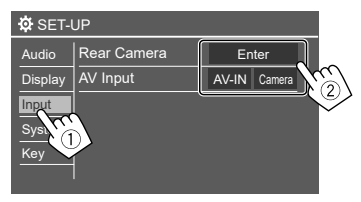

## **2 Ajuste o item se mais passos forem necessários.**

Consulte a respetiva explicação que segue.

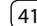

## **<Rear Camera>**

Configure as definições da câmara de vista traseira.

#### **<Rear Camera Interruption>**

- **ON** (Inicial): Visualiza a imagem da câmara de vista traseira quando colocar o câmbio na posição de marcha-atrás (R).
- Aparece uma mensagem de precaução no ecrã. Para eliminar a mensagem de precaução, toque no ecrã.
- **OFF**: Selecione isto quando não houver uma câmara de vista traseira ligada.

#### **<Parking Guidelines>\***

- **ON** (Inicial): Visualiza as linhas de guia de estacionamento.
- **OFF**: Oculta as linhas de guia de estacionamento.

#### **<Guidelines Setup>\***

Ajuste as linhas de guia de estacionamento de acordo com o tamanho do veículo, espaço de estacionamento, etc.

Quando ajustar as linhas de guia de estacionamento, certifique-se de utilizar o travão de estacionamento para prevenir que o veículo se mova. Selecione a marca  $\bigoplus$  (1) e, em seguida, ajuste a posição da marca (2) selecionada.

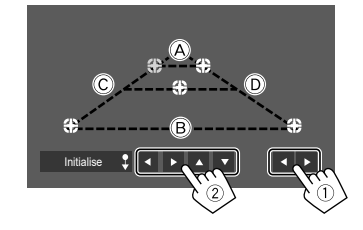

Certifique-se de que  $\overline{A}$  e  $\overline{B}$  estão paralelos horizontalmente, e de que  $\overline{C}$  e  $\overline{D}$  estão no mesmo comprimento.

• Toque e segure **[Initialise ]** durante 2 segundos para ajustar todas as marcas às suas posições predefinidas iniciais.

#### **<Reverse with ATT>\***

- **ON** (Inicial): O som é atenuado enquanto o câmbio está colocado na posição de marcha-atrás (R). • **OFF**: Não se utiliza.
- \* Ao ligar uma câmara de vista em 360 graus (AVM), estas definições tornam-se inválidas.

## **<AV Input>**

Selecione a utilização do terminal de entrada AV-IN (só ajustável no modo de espera (página 4)).

• **AV-IN** (Inicial): Selecione isto quando um dispositivo AV externo for ligado.

Para ver o dispositivo ligado, selecione **[AV-IN]** no ecrã de seleção de fonte/opção.

• **Camera**: Selecione isto para ver a vista da câmara ligada.

Para ver a vista da câmara, selecione **[Camera]** no ecrã de seleção de fonte/opção.

## **Definições do sistema**

## **1 Visualize o ecrã <System>.**

No ecrã de seleção de fonte/opção (página 12):

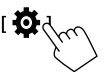

Logo, no ecrã **<SET-UP>**, toque como segue: **[System]** (1) → **[Enter]** para o item que pretende ajustar ou a definição adequada para o item (2).

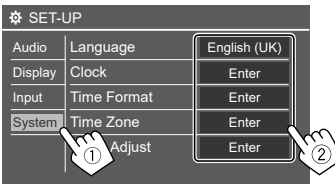

## **2 Ajuste o item se mais passos forem necessários.**

Consulte a respetiva explicação que segue.

### **<Language>**

Selecione o idioma de texto utilizado para as informações no ecrã. Para obter detalhes, consulte a página 4.

A mensagem "Please switch ignition off" aparece quando a definição é alterada. Desligue o interruptor de ignição e, em seguida, ligue-o de novo para mudar.

## **<Clock>**

Defina o método de ajuste da data e do relógio. Para obter detalhes, consulte a página 5.

## **<Time Format>**

Selecione o formato de indicação das horas — **[12-Hour]** ou **[24-Hour]** (Inicial).

## **<Time Zone>**

Selecione o fuso horário para sua área residencial. Para obter detalhes, consulte a página 5.

## **<Clock Adjust>**

Ajuste a data e o relógio manualmente. Para obter detalhes, consulte a página 5.

## **<Daylight Saving Time>**

(Não se utiliza quando o relógio é definido manualmente)

Ative isto selecionando a hora adicional para o horário de verão (se disponível em sua área residencial). Para obter detalhes, consulte a página 5.

## **<Connections SETUP>**

Especifique ou confirme as informações dos dispositivos ligados.

#### **<Device List>**

Mostra a lista dos dispositivos ligados (registados). Para obter detalhes, consulte a página 9.

### **<PIN Code>**

Mostra o código PIN atual para este aparelho.

• Esta definição só está disponível quando um iPhone com Apple CarPlay não está ligado.

#### **<Device Name>**

Mostra o nome do dispositivo deste aparelho — **DMX7722DABS**.

#### **<Bluetooth Device Address>**

Mostra o endereço de dispositivo Bluetooth deste aparelho.

#### **<Initialise>**

Toque e segure **[Enter]** para inicializar todas as definições feitas para utilizar telemóveis Bluetooth e leitores de áudio Bluetooth.

#### **<TEL SET-UP>**

Configure as definições para utilizar telemóveis Bluetooth. Para obter detalhes, consulte a página 32.

• Esta definição só está disponível quando um iPhone com Apple CarPlay não está ligado.

#### **<Wi-Fi Setup>**

Mostra o endereço do dispositivo, endereço do dispositivo e senha deste aparelho.

#### **<Device Audio Control>**

Ajuste os sons do dispositivo. Para obter detalhes, consulte a página 12.

## **<Driving Position>**

Defina a posição do assento do condutor do seu veículo — **[LEFT]** (inicial) ou **[RIGHT]**.

Esta definição altera a posição da barra lateral/botões dos ecrãs do Apple CarPlay/Android Auto de acordo com a posição do assento do condutor.

• Esta definição só está disponível quando um iPhone com Apple CarPlay e dispositivo Android com Android Auto não estão ligados.

#### **<Android Mode Select>**

Selecione a sua utilização do Android — **[Android Auto]** (inicial) ou **[Mirroring for Android]**.

• Esta definição só está disponível no modo de espera sem nenhum dispositivo ligado via USB.

#### **<Reset Android Auto Wireless Connection>**

Reinicialize a palavra-passe da ligação sem fios do Android Auto. Para obter detalhes, consulte a página 12.

## **<Beep>**

Esta definição só está disponível ao selecionar o sistema de altifalantes de 2 vias (página 36).

- **ON** (Inicial): Ativa o tom key-touch.
- **OFF**: Desativa o tom key-touch.

## **<SET-UP Memory>**

Memorize, chame ou apague as definições feitas.

- As definições memorizadas são retidas mesmo que o aparelho seja reiniciado.
- Disponível somente quando **<SET-UP Memory>** está definido para **[Unlock]**.

Toque em **[Yes]** para visualizar o ecrã de definição e, em seguida, selecione uma operação:

- **Recall**: Chama as definições memorizadas.
- **Memory**: Memoriza as definições atuais.
- **Clear**: Apaga as definições atualmente memorizadas e restaura as definições de fábrica (iniciais).
- **Cancel**: Cancela.

Aparece uma mensagem de confirmação. Toque em **[Yes]**.

Pode também bloquear **<SET-UP Memory>** para que não seja alterado. Toque em **[Lock]** para bloquear as definições.

• Alguns itens no menu **<SET-UP>** como, por exemplo, **<Speaker/X'over>**, não podem ser ajustados quando **[Lock]** estiver selecionado.

## **<Initialise>**

Inicialize todas as definições feitas. Toque e segure **[Enter]** para inicializar as definições.

• Depois de inicializar as definições, ajuste as definições no ecrã **<Initial Setup>**.

## **<Serial Number>**

Visualiza o número de série.

## **<Steering Remote Controller>**

Atribua as funções às teclas no telecomando do volante.

- Esta função só fica disponível quando o seu carro possui um telecomando de volante elétrico.
- Só pode registar/alterar as funções com o veículo estacionado.
- Se o telecomando de volante não for compatível, a aprendizagem pode não ser concluída e pode aparece uma mensagem de erro.
- Para a ligação, consulte a página 51 para mais informações.
- **1 Toque em [SET] para <Steering Remote Controller> para visualizar o ecrã de definição.**
- **2 Mantenha premido um botão no telecomando do volante para registar.**
- **3 Selecione uma função para atribuir ao botão selecionado.**

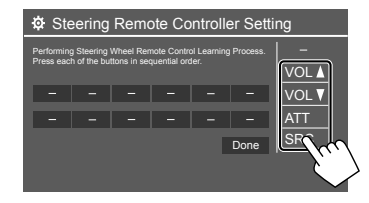

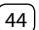

#### **4 Repita os passos 2 e 3 para registar outros botões.**

**5 Toque em [Done] para terminar o procedimento.**

• O aparelho pode registar todas as funções dos botões ao mesmo tempo. Para fazer isto, prima todos os botões, um de cada vez, e depois de premir todos eles, toque em **[Done]** no ecrã **<Steering Remote Controller Setting>**. As novas funções, porém, não podem ser aprendidas após esta operação.

#### **Para mudar a função anteriormente atribuída:**

- 1Toque na tecla a ser mudada no ecrã **<Steering Remote Controller Setting>** .
- 2Selecione uma nova função para atribuir a partir da lista de funções.
- 3Toque em **[Done]** para terminar o procedimento.

#### **Para inicializar as definições:** Toque em **[Initialise]** para **<Steering Remote Controller>**.

Aparece uma mensagem de confirmação. Toque em **[Yes]**.

• Para cancelar a inicialização, toque em **[No]**.

## **<System Information>**

Atualize o sistema ligando um dispositivo USB que contenha um ficheiro de atualização.

• Para obter o ficheiro de atualização, visite <https://www.kenwood.com/cs/ce/>.

Ligue um dispositivo USB com o ficheiro de atualização ao aparelho.

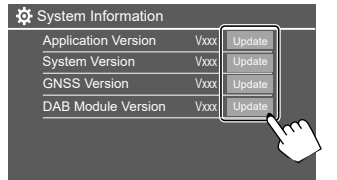

A atualização começa. Pode demorar um pouco. Se a atualização for concluída com êxito, aparecerá "Update Completed. Please switch ignition off".

#### **<Application Version>**

Atualiza a aplicação do Sistema.

#### **<System Version>**

Atualiza o sistema.

#### **<GNSS Version>**

Atualiza o firmware do Sistema Global de Navegação por Satélite.

#### **<DAB Module Version>**

Atualiza a aplicação do módulo de transmissão de áudio digital (DAB).

- Não desligue o dispositivo USB durante a atualização.
- Se a atualização falhar, desligue o interruptor de ignição e ligue-o novamente, e voltar a tentar realizar a atualização.

## **<Open Source Licenses>**

Mostra as Licenças de Fonte Aberta.

## **Telecomando elecomando**

Para utilizar o telecomando, compre o telecomando opcional, KCA-RCDV340.

• Para utilizar o telecomando, consulte também o manual de instruções fornecido com o telecomando.

#### Sensor remoto\*

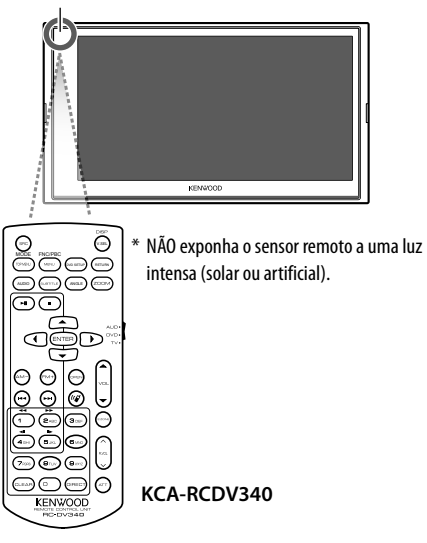

## **A PRECAUÇÃO**

- Não deixe o telecomando em lugares quentes como no tablier do veículo.
- Existe o risco de incêndio e explosão se a pilha for substituída por um tipo incorreto. Certifique-se de substituir somente pelo mesmo tipo.
- Existe o risco de incêndio, explosão ou fuga de líquido ou gás inflamável se a pilha for deixada em um ambiente circundante a temperaturas extremamente elevadas e/ou for sujeita a uma pressão do ar extremamente baixa. A bateria ou pilhas não devem ser expostas ao calor excessivo como, por exemplo o do Sol, fogo ou similares.
- Existe o risco de incêndio, explosão ou fuga de líquido ou gás inflamável se a pilha for eliminada ao fogo ou em um forno quente, recarregada, colocada em curto-circuito, esmagada mecanicamente ou cortada.
- Se o fluido derramado entrar em contacto com os seus olhos ou roupa, lave imediatamente a parte afetada com água e procure um médico.

## **Preparação**

## **Instalação das pilhas**

Utilize duas pilhas de tamanho "AAA"/"R03".

Coloque as pilhas com os pólos + e – corretamente alinhados, de acordo com a ilustração dentro da caixa.

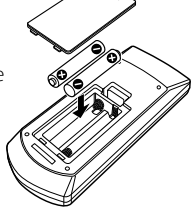

- Insira sempre as pilhas a partir dos polos – para evitar a curvatura das molas.
- Se o telecomando funcionar somente em distância mais curtas ou não funcionar, é possível que as pilhas estejam esgotadas. Em tais casos, substitua ambas as pilhas por novas.

## **Interruptor de modo do telecomando**

As funções operadas pelo telecomando diferem dependendo da posição do interruptor de modo.

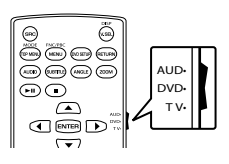

- **Modo AUD**: Mude para este modo quando controlar uma fonte selecionada ou fonte do sintonizador, etc.
- **Modo DVD**: Não utilizado.
- **Modo TV**: Não utilizado.

## **Operações básicas para KCA-RCDV340**

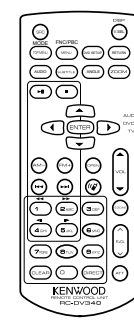

#### **Operações comuns**

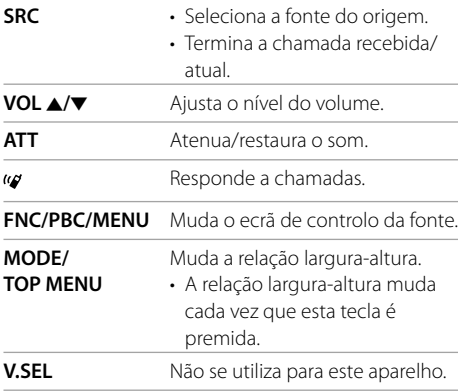

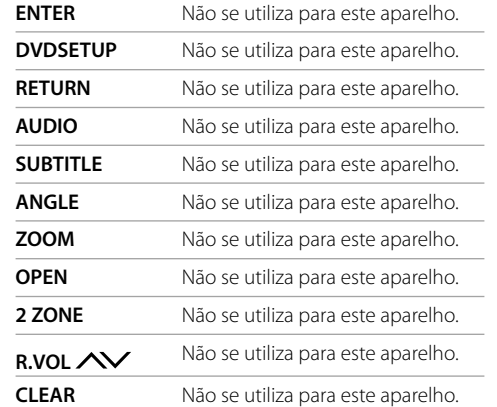

## **Ficheiro de áudio/Ficheiro de vídeo/ Ficheiro de imagem**

**FM+ / AM−** Seleciona uma pasta. **Seleciona um ficheiro.**<br>
Seleciona um ficheiro.  $H$ Inicia/pausa a reprodução.

## **Rádio digital/Rádio**

**FM+ / AM−** Rádio digital: Seleciona a banda (FM+). Rádio: Seleciona a banda. **EXAMPLE PROCURE SERVIÇOS/ESTAÇÕES.\***  $\blacktriangleright$ II Altera o modo de procura.

\* O método de procura difere de acordo com o modo de procura selecionado.

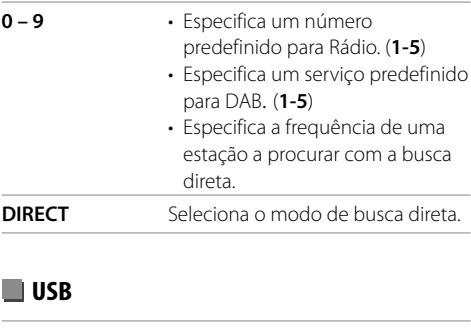

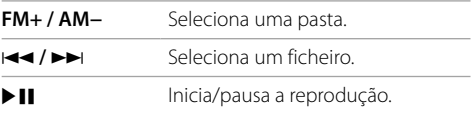

## **Procura direta de uma estação**

п

Enquanto escuta o rádio, pode procurar uma frequência de estação diretamente utilizando os botões numéricos.

- **1 Prima DIRECT para selecionar o modo de procura.**
- **2 Prima um botão numérico para selecionar um frequência de estação desejado.**
	- $\cdot$  Para confirmar a seleção, prima  $\blacktriangleleft \blacktriangleleft / \blacktriangleright \blacktriangleright$ l.

**Para sair do modo de procura:** Prima **DIRECT**.

# **Instalação e ligação nstalação**

Esta secção é para o instalador profissional. Por motivos de segurança, encarregue o trabalho de eletricidade e montagem a profissionais. Consulte o revendedor de Car Áudio.

## **AVISOS**

- NÃO ligue o fio de ignição (vermelho) e o fio da bateria (amarelo) ao chassis do automóvel (terra), pois isso pode provocar um curto-circuito, que pode resultar num incêndio.
- NÃO corte o fusível do fio de ignição (vermelho) e o fio da bateria (amarelo). O fornecimento de energia deve ser ligado aos fios através do fusível.
- Ligue sempre o fio de ignição (vermelho) e o fio da bateria (amarelo) à fonte de alimentação passandoos através da caixa de fusíveis.

## **A** PRECAUÇÕES

- Instale este aparelho no console do seu carro.
- Não toque nas partes de metal deste aparelho durante e logo após o uso do aparelho. As partes de metal, tal como o dissipador de calor e a caixa ficam muito quentes.

## **Antes da instalação**

## **Precauções relativas à instalação e conexão**

- A montagem e a instalação elétrica deste produto requerem habilidades especiais e experiência. Para mais segurança, encarregue a montagem e a instalação elétrica a profissionais.
- Monte o aparelho de forma que o ângulo de montagem fique a 30° ou menos.
- Certifique-se de fazer a ligação à terra do aparelho a um fornecimento de energia de 12 V CC.
- Não instale o aparelho em um lugar exposto à luz direta do sol ou ao calor ou à humidade excessiva. Evite também lugares com muita poeira ou a possibilidade de salpicos de água.
- Não utilize os seus próprios parafusos. Utilize somente os parafusos fornecidos. Se utilizar os parafusos errados, o aparelho pode ser danificado.
- Após a instalação do aparelho, verifique se as luzes de travões, pisca-piscas, limpa pára-brisas, etc. no automóvel estão a funcionar corretamente.
- Não exerça muita força sobre a superfície do painel ao instalar o aparelho no veículo. Caso contrário, poderão ocorrer arranhões, danos ou defeitos.
- Se a alimentação não for ligada (a mensagem "Miswiring DC Offset Error", "Warning DC Offset Error" aparece), um fio do altifalante pode estar em curtocircuito ou em contacto com o chassis do veículo, e a função de proteção pode ter sido ativada. Neste caso, deve verificar os fios dos altifalantes.
- Mantenha todos os cabos longe das partes metálicas de dissipação de calor.
- Se a ignição do seu automóvel não tiver uma posição ACC, ligue os fios da ignição a uma fonte de energia que possa ser ligada e desligada com a chave de ignição. Se ligar o fio da ignição a uma fonte de energia com um fornecimento de voltagem constante, como com os fios da bateria, a bateria pode ser descarregada.
- Se o fusível queimar-se, certifique-se primeiro de que os fios não estão em contacto a causar um curtocircuito e, em seguida, substitua o fusível antigo por um novo com a mesma capacidade.
- Isole os fios não ligados com fita de vinil ou outro material similar. Para evitar um curto-circuito, não retire as tampas e não permita que o cabo saia pelas extremidades dos fios não ligados ou dos terminais.
- Segure os fios com abraçadeiras de cabos e enrole uma fita de vinil ao redor dos fios que entram em contacto com partes metálicas para proteger os fios e para prevenir um curto-circuito.
- Ligue os fios dos altifalantes corretamente aos terminais correspondentes. O aparelho pode ser danificado ou funcionar incorretamente se  $compartilhar$  os fios  $\ominus$  ou fizer uma ligação à terra deles a qualquer parte de metal no automóvel.
- Quando somente dois altifalantes forem ligados ao sistema, ligue os conectores a ambos terminais de saída frontais ou a ambos terminais de saída traseiros (não misture um terminal frontal com um traseiro). Por exemplo, se ligar o conector  $\bigoplus$  do altifalante esquerdo a um terminal de saída frontal, não ligue o  $conector \bigoplus$  a um terminal de saída traseiro.

## **Lista de peças para instalação**

**Nota:** Esta lista de peças não inclui todo o conteúdo da embalagem.

- $\blacksquare$  Cablagem ( $\times$  1)
- $\overline{a}$  Fio de extensão, 2 m ( $\times$  1)  $\blacksquare$  Microfone, 3 m ( $\times$  1)
- $\blacksquare$  Placa de guarnição ( $\times$  1)
- $\overline{\phantom{a}}$  Manga de montagem ( $\times$  1)
- $\overline{\phantom{a}}$  Chaves de extração ( $\times$  2)
- Antena GPS,  $3.5$  m ( $\times$  1)
- $\,$  Placa de metal ( $\times$  1)

## **Procedimento de instalação**

- **1 Retire a chave da ignição e desligue o lado**  · **da bateria.**
- **2 Certifique-se de fazer as conexões apropriadas dos fios de entrada e saída para cada aparelho.**
- **3 Ligue os fios de altifalante da cablagem.**
- **4 Ligue o Conector B na cablagem ao conector de altifalante no seu veículo.**
- **5 Ligue o Conector A na cablagem ao conector de alimentação externa no seu veículo.**
- **6 Ligue o cablagem ao aparelho.**
- **7 Instale o aparelho no automóvel.**

Certifique-se de que o aparelho está firmemente instalado em posição. Se o aparelho ficar instável, ele pode funcionar incorretamente (por exemplo, o som pode saltar).

- **8 Volte a ligar o lado**  $\ominus$  da bateria.
- **9 Inicialize o aparelho (página 44).**

**10 Configure <Initial Setup> (página 4).**

## **Instalação do aparelho**

 **Instalação do aparelho com a manga de montagem**

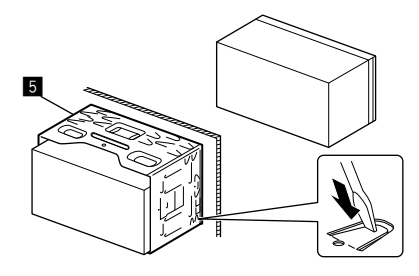

Dobre as linguetas da manga de montagem com uma chave de fendas ou outro instrumento similar e fixe em posição.

## **Instalação da placa de guarnição**

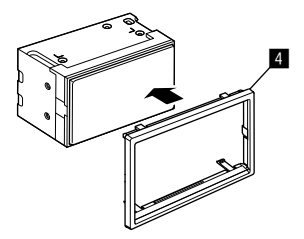

## **Remoção do aparelho**

**1 Retire a placa de guarnição (**[**) inserindo as duas chaves de extração (**]**) conforme ilustrado.**

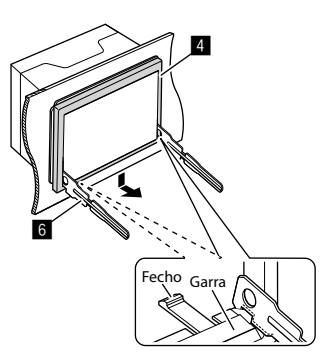

**2 Quando o nível inferior for removido, retire as duas garras superior da placa de guarnição (**[**) .**

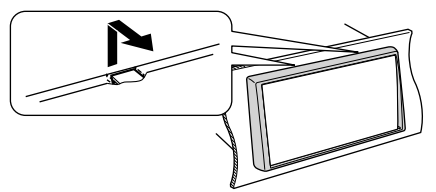

A armação pode ser retirada por cima da mesma maneira.

**3 Insira as chaves de extração (**]**) profundamente nas ranhuras em cada lado.**

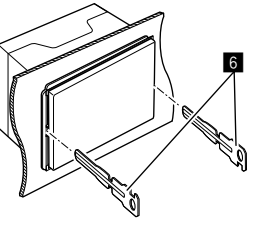

**4 Baixe as chaves de extração (**]**) na direção da parte inferior, e puxe o aparelho até à metade enquanto pressiona na direção do interior.**

Tenha cuidado para evitar ferimentos com os pinos de garra na chave de extração.

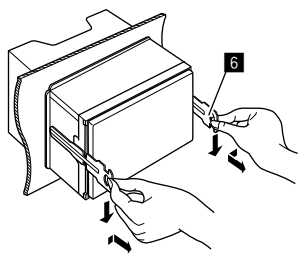

**5 Puxe o aparelho completamente para fora com as mãos, tomando cuidado para não o derrubar.**

## **Instalação da antena GPS fornecida**

A antena GPS é instalada no interior do veículo. Deve ser instalada o mais horizontalmente possível para permitir uma fácil receção dos sinais de satélite GPS.

- **1 Limpe o tablier ou outra superfície de montagem.**
- **2 Remova o separador da placa de metal (**\**).**
- **3 Pressione a placa de metal (**\**) firmemente para baixo no tablier ou outra superfície de montagem.**

Pode curvar a placa de metal (8) para ajustá-la com uma superfície curvada, se necessário.

**4** Remova o separador da antena GPS (**D**), e **cole a antena na placa de metal (**\**).**

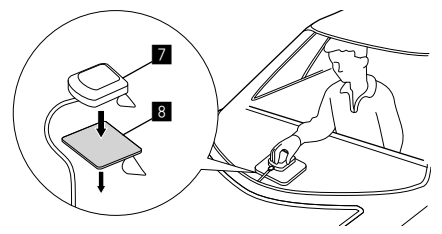

### **Notas sobre a utilização da antena GPS (**'**)**

- Utilize a antena GPS fornecida (7). Utilizar uma antena GPS que não seja a fornecida pode deteriorar a precisão de posicionamento.
- Dependendo do tipo de veículo, a receção dos sinais dos satélites GPS pode não ser possível com uma instalação interna.
- $\cdot$  Instale a antena GPS fornecida ( $\sqrt{2}$ ) numa área afastada de outras antenas que sejam utilizadas com rádios CB ou televisores por satélite.
- A antena GPS fornecida (**D**) tem de ser instalada a pelo menos 30 cm de distância de um telemóvel ou outra antena transmissora. Os sinais dos satélites GPS podem sofrer interferência por estes tipos de comunicação.
- $\cdot$  Pintar a antena GPS fornecida ( $\Box$ ) com pintura (metálica) pode reduzir o rendimento.

## **Ligação de componentes externos**

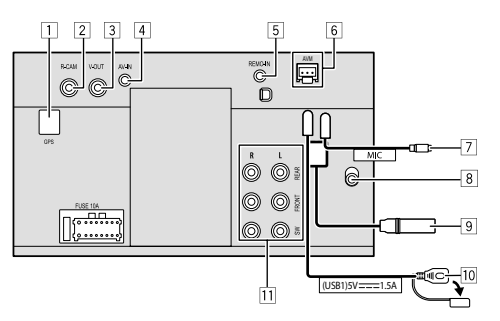

- 1 Entrada da antena GPS (GPS)
- 2 Entrada para câmara de vista traseira (R-CAM)
- 3 Saída de vídeo (V-OUT)
- 4 Entrada de áudio e vídeo (AV-IN)

Ligue o seguinte tipo de mini ficha de 4 polos:

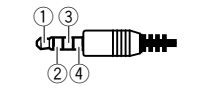

#### 3 1 Áudio esquerdo 2 Áudio direito

3 Terra 4 Vídeo composto

- 5 Entrada de telecomando de volante (REMO- IN)
	- Ligue a cablagem do telecomando do volante do veículo utilizando o cabo de entrada de telecomando de volante. Contate o seu revendedor KENWOOD para os detalhes.
- 6 Terminal para câmara de vista em 360 graus (AVM)
	- Ligue uma câmara de vista em 360 graus (disponível comercialmente). Para mais detalhes sobre as ligações, consulte o manual de instruções fornecido com a câmara de vista em 360 graus.
- 7 Entrada de microfone (MIC) (página 52)
- 8 Entrada de antena DAB
	- Ligue uma antena DAB (aquisição separada).
- 9 Terminal de antena
- 10 Terminal USB
- $\Pi$  Terminais de saída $^*$ 
	- Saída esquerda (Branco)
	- Saída direita (Vermelho)

 REAR: Pré-saídas de altifalantes traseiros FRONT: Pré-saídas de altifalantes frontais SW: Pré-saídas de subwoofer

#### **Para cruzamento de 3 vias:**

 REAR: Pré-saídas de tweeter FRONT: Pré-saídas de altifalantes de gama média SW: Pré-saídas de subwoofer

\* Quando ligar um amplificador externo, ligue o seu fio de terra ao chassis do automóvel; caso contrário, o aparelho pode ser danificado.

## **Instalação e ligação nstalação**

## Ligação com fios

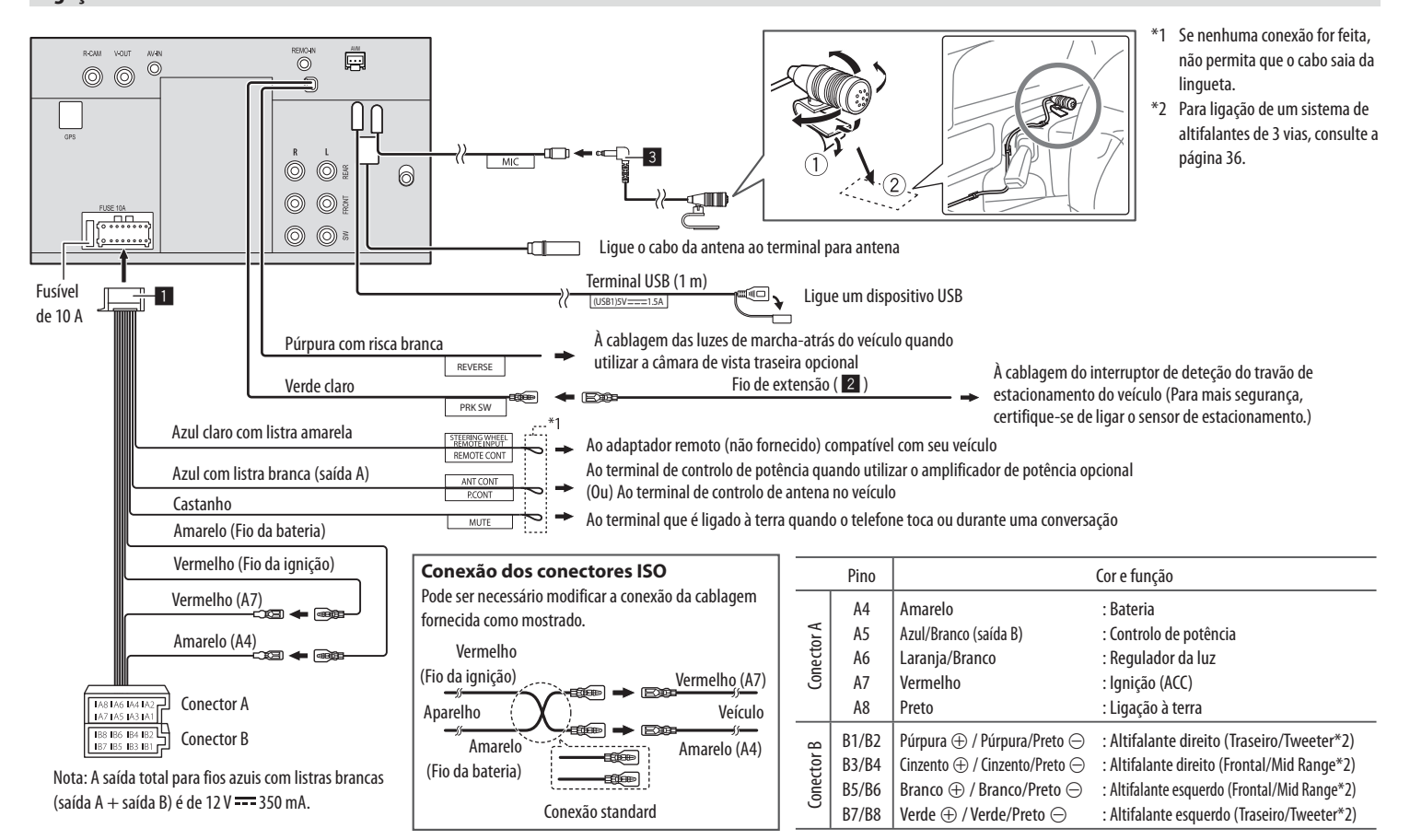

## **Referências eferências**

## **Manutenção**

#### **Para limpar o aparelho**

- Não utilize nenhum solvente (por exemplo, diluente de tinta, benzina, etc.), detergente ou insecticida. Isso pode danificar o monitor ou o aparelho.
- Limpe o painel suavemente com um pano macio e seco.

## **Mais informações**

## **Sobre a reprodução USB**

#### **Importante**

Certifique-se de efectuou uma cópia de segurança de todos os dados importantes com vista a prevenir a perda de dados. Não nos responsabilizamos por quaisquer perdas de dados armazenados nos dispositivos durante sua utilização com este aparelho.

## **Notas sobre a utilização de um dispositivo USB**

- Evite utilizar o dispositivo USB, se isso puder afetar a sua segurança durante a condução.
- Quando ligar com um cabo USB, utilize um cabo USB 2.0.
- Uma descarga eletrostática ao ligar um dispositivo USB pode causar uma reprodução anormal do dispositivo. Neste caso, desligue o dispositivo USB e, em seguida, desligue a alimentação deste aparelho.
- Não retire e ligue repetidamente o dispositivo USB enquanto a mensagem "Reading" estiver visualizada no ecrã.
- A operação e a alimentação de corrente podem não funcionar como o esperado com alguns dispositivos USB.
- Não deixe o dispositivo USB no automóvel, não o exponha à luz direta do sol nem a temperaturas altas para evitar a sua deformação ou quaisquer outros danos.

#### **Ficheiros que podem ser reproduzidos**

- Este aparelho pode reproduzir ficheiros com os seguintes códigos codec e extensões:
- **Ficheiros de áudio**: MP3 (.mp3), WMA (.wma), WAV (.wav), AAC (.m4a), FLAC (.flac)
- **Ficheiros de imagem**: JPEG (.jpg, .jpeg)/PNG (.png)/ 24 bit BMP (.bmp)
- **Ficheiros de vídeo**: MPEG1, 2 (.mpg, .mpeg)/ MPEG4 (.mp4)/H.264 (.h264)/MWV (.mwv)/ MKV (.mkv)

### **Condições dos ficheiros de áudio**

- Este aparelho pode reproduzir os ficheiros compatíveis com:
- Bit rate:
- MP3: MPEG1 Audio Layer 3: 32 kbps 448 kbps MPEG2 Audio LSF Layer: 32 kbps – 384 kbps
- WMA: Até 320 kbps
- AAC: Máx. 288 kbps por canal/48 kHz
- Número de bits:
	- WAV: 4 bits 32 bits
	- FLAC:  $4 \text{ bits} 32 \text{ bits}$
- Frequência de amostra:
- MP3: MPEG1 Audio Layer 3: 32 kHz 48 kHz MPEG2 Audio LSF Layer: 16 kHz – 24 kHz
- WMA: 8 kHz 48 kHz
- $AAC$ :  $8 kHz 96 kHz$
- WAV: 44,1 kHz 192 kHz
- FLAC:  $8$  kHz 192 kHz
- Os ficheiros gravados em VBR (Variable Bit Rate) sofrem uma discrepância na indicação do tempo decorrido.
- Este aparelho pode mostrar ou visualizar a seguinte etiqueta:
	- MP3: Tag ID3 (versão 1.0/1.1/2.2/2.3/2.4)
	- Tag WMA
	- Tag WAV
	- Tag AAC
	- Tag FLAC
- Imagem da capa (grafismo): Tamanho dos dados: inferior a 500 KB
- Este aparelho não pode reproduzir os seguintes ficheiros:
- MP3 codificados com os formatos MP3i e MP3 PRO.
- MP3 codificados com Layer 1/2.
- Ficheiros WMA codificados com "lossless", profissionais e em formato de voz.
- Ficheiros WMA não compatíveis com Windows Media® Audio.
- Ficheiros WMA/AAC protegidos contra cópia com DRM

## **Referências**

#### **Condições dos ficheiros de vídeo**

- Transmissões em fluxo em conformidade com: – MPEG1/MPEG2:
	- Áudio: MP1, MP2, MP3, AAC-LC, AC3, LPCM Vídeo: MPEG1, MPEG2
	- $-MPFGA$

Áudio: MP3, AAC Vídeo: MPEG4

 $- H.264$ Áudio: MP3, AAC

Vídeo: H.264

– MKV:

Áudio: MP3, AC3, LPCM, AAC-LC/HE, AAC, Cook Vídeo: H.264, MPEG-4 AVC, MPEG4, WMV

– WMV:

Áudio: WMA

Vídeo: Windows Media Video 9

- Taxa máxima de bits:
- MPEG1: Máx. 4 Mbps
- MPEG4/H.264/WMV: Máx. 8 Mbps
- Tamanho da imagem
	- MPEG1: 176 x 144 , 352 x 240 , 720 x 480 (30fps)
	- MPEG2: 176 x 144, 352 x 288, 320 x 240, 720 x 480, 720 x 576, 1 440 x 1 080, 1 280 x 720, 1 920 x 1 080, 1 280 x 720
	- H.264: 1 920 x 1 080 (30fps)
	- WMV: 1 280 x 720 (60fps), 1 920 x 1 080 (30fps)
	- MPEG4: 1 920 x 1 080 (30fps)
- Outras condições que permitem a reprodução:
	- Tamanho de ficheiro de vídeo: Inferior a 2 GB
- MPEG1/MPEG2: Formato do ficheiro: SP@LL, SP@ML, MP@LL, MP@ML, MP@H-14, MP@HL HP@LL, HP@ML, HP@H-14, HP@HL

#### **Limitações das pastas/ficheiros**

Este aparelho pode reconhecer:

- Um total de 5 000 ficheiros
- 250 pastas cada para ficheiros de vídeo/ficheiros de foto e um máximo de 999 ficheiros por pasta
- O número máximo de caracteres é de 260 caracteres para o nome de pasta mais nome do ficheiro (quando os caracteres são de 1 byte).

### **Dispositivo USB que não pode ser reproduzido**

- Este aparelho não consegue ler ficheiros corretamente num dispositivo USB, se for ser utilizada uma extensão USB.
- Os dispositivos USB equipados com funções especiais, como as funções de segurança de dados, não podem ser usados com a unidade.
- Não utilize um dispositivo USB com nove ou mais partições.
- Consoante a forma dos dispositivos USB e as portas de ligação, alguns dispositivos USB podem não encaixar corretamente ou a ligação não se estabelecer corretamente.
- Este aparelho pode não reconhecer um cartão de memória colocado no leitor de cartões USB.

## **B** Sobre o Apple CarPlay

- Os sequintes dispositivos iPhone podem ser utilizados Made for
- iPhone 6S, 6S Plus, 7, 7 Plus, 8, 8 Plus, X, XS, XS Max, XR, 11, 11 Pro, 11 Pro Max, SE (1ª/2ª geração), 12, 12 mini, 12 Pro, 12 Pro Max, 13, 13 mini, 13 Pro, 13 Pro Max
- A antena GPS tem de ser ligada para utilizar o Apple CarPlay sem fios com Wi-Fi.
- Embora a área de serviço esteja a expandir-se, o serviço Apple CarPlay NÃO está disponível em alguns mercados. Verifique as últimas informações sobre a disponibilidade em sua região no website abaixo.
	- http://www.apple.com/ios/feature-

availability/#applecarplay-applecarplay

## **Sobre o Android Auto**

- Embora a área de serviço esteja a expandir-se, o serviço Android Auto NÃO está disponível em alguns mercados. Verifique as últimas informações sobre a disponibilidade em sua região no website abaixo.
- https://support.google.com/androidauto/

## **Referências eferências**

## **Sobre o USB Mirroring**

- Dependendo do dispositivo Android ligado, pode precisar de ativar a definição de teclado virtual no seu smartphone para visualizar o teclado de software no ecrã deste aparelho e no seu dispositivo Android.
- O áudio pode ser reproduzido com má qualidade, interrompido ou pulado, dependendo de várias condições como condição da rede, aplicação, etc.
- Se realizar o emparelhamento com um outro dispositivo durante o espelhamento, o espelhamento (áudio e/ou vídeo) será perturbado ou pausado.
- Algumas aplicações podem não suportar o compartilhamento de áudio (nenhum som da fonte de reprodução de fundo).
- Algumas operações podem não funcionar dependendo da compatibilidade entre este aparelho, a aplicação "Mirroring OA for KENWOOD" e o seu dispositivo Android.

## **Localização e solução de problemas ocalização**

Às vezes, um problema não é tão grave como parece. Verifique os seguintes pontos antes de chamar um centro de assistência.

• Para operações com os componentes externos, consulte também as instruções fornecidas com os adaptadores utilizados nas respetivas ligações (e também as instruções fornecidas com esses componentes externos).

## **Geral**

#### **Não é emitido nenhum som pelos altifalantes.**

- → Ajuste o volume para o nível ideal.
- $\rightarrow$  Verifique os fios e as fichas.

#### **Não aparece nenhuma imagem no ecrã.**

→ Ative o ecrã (página 4).

#### **O aparelho não funciona de todo.**

→ Inicialize o aparelho (página 44).

#### **O telecomando não funciona.**

 $\rightarrow$  Troque a pilha.

#### **"No Signal"/"No Video Signal" aparece.**

- → Inicie a reprodução no componente externo ligado a este aparelho.
- $\rightarrow$  Verifique os fios e as fichas.
- → A entrada de sinal é demasiado fraca.

### **"Miswiring DC Offset Error"/"Warning DC Offset Error" aparece.**

→ Um cabo de altifalante está em curto-circuito ou em contacto com o chassis do veículo. Instale ou isole o cabo de altifalante conforme seja adequado e, em seguida, desligue o interruptor de ignição e ligue-o novamente.

### **"Parking off" aparece.**

→ Nenhum imagem de reprodução aparece quando o travão de mão não está engatado.

## **Conexão Bluetooth**

## **O dispositivo Bluetooth não deteta este aparelho**.

- → Desligue e, em seguida, volte a ligar o dispositivo Bluetooth.
- → Desligue a alimentação deste aparelho e, em seguida, ligue-a novamente.

#### **Este aparelho não efetua o emparelhamento com o dispositivo Bluetooth.**

- → Se o dispositivo estiver ligado via cabo USB, desligue-o e volte a tentar.
- → Desligue e, em seguida, volte a ligar o dispositivo Bluetooth.

#### **O dispositivo é automaticamente desligado ou o dispositivo não pode ser ligado.**

- → Quando um iPhone compatível com Apple CarPlay está ligado ao terminal USB, esse não pode ser ligado via Bluetooth. Utilize a função de telefone e leitor de áudio no ecrã do Apple CarPlay.
- → Ao ligar um dispositivo Android compatível com Android Auto ao terminal USB, o dispositivo é automaticamente ligado via Bluetooth e o telemóvel Bluetooth atualmente ligado é desligado.

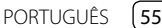

## **Localização e solução de problemas ocalização**

#### **A ligação Bluetooth entre o dispositivo Bluetooth e o aparelho está instável.**

→ Apague o dispositivo Bluetooth registado não utilizado do aparelho (página 11).

#### **"Connection Error" aparece.**

→ O dispositivo está registado, mas a ligação falhou. Ligue o dispositivo registado utilizando o ecrã **<Device List>** (página 10).

#### **"Please Wait..." aparece.**

→ O aparelho está a preparar-se para a função Bluetooth. Se a mensagem não desaparecer, desligue e ligue a alimentação do aparelho, e volte a ligar o dispositivo.

#### **"Initialise Error" aparece.**

→ O aparelho não pôde inicializar o módulo Bluetooth. Repita a operação.

## **Aplicações**

#### **Apple CarPlay:**

#### **[Apple CarPlay] não está realçado no ecrã de seleção de fonte/opção.**

- → Verifique a versão do iPhone ligado para ver se é compatível com o Apple CarPlay.
- → Verifique se o iPhone está corretamente ligado para Apple CarPlay. Pode verificar a ligação referindo-se ao ecrã **<Device List>** .

#### **O som está muito alto ou baixo ao utilizar o Apple CarPlay.**

→ Ajuste **<Guidance/Voice Recognition Volume>**, **<Phone Incoming Volume>**, **<Phone Calling/ Talking Volume>** ou **<Media Volume>** para **<Apple CarPlay>** (página 12).

**O ecrã inicial aparece ao utilizar o Apple CarPlay.** → O Wi-Fi está desligado.

#### **Android Auto:**

#### **[Android Auto] não está realçado no ecrã de seleção de fonte/opção.**

- → Verifique se **[Android Auto]** está selecionado no ecrã **<Android Mode Select>** (página 44).
- → Verifique a versão do dispositivo Android ligado para ver se é compatível com o Android Auto.
- → Verifique se o dispositivo Android está corretamente ligado para o Android Auto. Pode verificar a ligação referindo-se ao ecrã **<Device List>**.

## **O ecrã inicial aparece ao utilizar o Android Auto.**

→ O Wi-Fi está desligado.

#### **O som está muito alto ou baixo ao utilizar o Android Auto.**

→ Ajuste **<Guidance/Voice Recognition Volume>**, **<Phone Incoming Volume>**, **<Phone Calling/ Talking Volume>** ou **<Media Volume>** para **<Android Auto>** (página 12).

#### **O Android Auto está desativado.**

→ Ao iniciar o Apple CarPlay, o Android Auto é desativado.

#### **USB Mirroring:**

#### **[USB Mirroring] não está realçado no ecrã de seleção de fonte/opção.**

- → Verifique se **[Mirroring for Android]** está selecionado no ecrã **<Android Mode Select>** (página 44).
- → Verifique a versão do dispositivo Android ligado para ver se é compatível com o USB Mirroring.
- → Verifique se o dispositivo Android está corretamente ligado para o USB Mirroring. Pode verificar a ligação referindo-se ao ecrã **<Device List>**.
- → Verifique se a aplicação Mirroring OA for KENWOOD está ativada para o dispositivo Android.

#### **O USB Mirroring está desativado.**

→ Ao iniciar o Apple CarPlay, o USB Mirroring é desativado.

#### **Não é produzido nenhum som do dispositivo Android pelos altifalantes.**

→ Verifique se o dispositivo Android está corretamente ligado com Bluetooth.

## **USB**

#### **"No File" aparece.**

→ O dispositivo USB carregado não contém nenhum ficheiro do tipo selecionado (áudio/vídeo/foto). Selecione o tipo correto de ficheiro ou substitua o dispositivo USB.

#### **"Reading" não desaparece do ecrã.**

→ Desligue o aparelho e volte a ligá-lo.

#### **O som é por vezes interrompido enquanto está a ser lido um ficheiro.**

→ As faixas não foram devidamente copiadas para o dispositivo USB. Volte a copiar os ficheiros e tente de novo.

#### **Os ficheiros não são reproduzidos na ordem pretendida.**

→ A ordem de reprodução pode ser diferente do mesmo suporte noutros leitores.

#### **A fonte não muda para [USB] ao efetuar a ligação de um dispositivo USB durante a escuta de uma outra fonte ou "USB Device Error" aparece ao efetuar a ligação de um dispositivo USB.**

- → A porta USB está a tomar mais energia do que o limite das especificações.
- → Desligue a alimentação e desligue o dispositivo USB. Logo, ligue a alimentação e volte a ligar o dispositivo USB.
- → Se a medida acima não resolver o problema. desligue a alimentação e ligue-a novamente antes de substituir por outro dispositivo USB.

## **Rádio digital (DAB)**

#### **Não é possível receber um conjunto.**

→ A sua zona não está coberta pelo conjunto.

#### **A antena DAB não está adequadamente estendida ou posicionada.**

- → Ajuste a antena e tente a exploração de conjunto de novo.
- → Ligue uma antena ativa (não fornecida).

#### **"Antenna Error" aparece.**

- → A antena está em curto-circuito e o circuito de proteção foi ativado.
- → Verifique a antena de Rádio digital. Se utilizar uma antena passiva sem um amplificador de reforço, define a alimentação da antena para "OFF".

## **Rádio**

#### **A predefinição automática de AME não funciona.**

→ Memorize as estações manualmente (página 26).

#### **O rádio gera um ruído estático.**

→ Verifique se a ligação da antena é firme.

## **AV-IN**

#### **Não aparece nenhuma imagem no ecrã.**

Nenhum vídeo é mostrado durante a condução. Só se pode ouvir os sons.

- → Selecione **[AV-IN]** para a definição **<AV Input>** (página 42).
- → Ligue a alimentação do componente externo, se não estiver ligada.
- → Ligue corretamente o componente externo.

## **Câmaras**

#### **Não aparece nenhuma imagem no ecrã.**

→ Ligue corretamente a câmara.

#### **A imagem da câmara ligada ao terminal AV-IN não é visualizada no ecrã.**

- → Selecione **[Camera]** para a definição **<AV Input>** (página 42).
- → A câmara AV-IN não funciona se uma câmara AVM for ligada.

## **Telefone de mãos livres Bluetooth**

### **O telefone está desligado.**

→ Quando um iPhone para Apple CarPlay ou dispositivo Android Auto é ligado, o dispositivo Bluetooth atualmente ligado é desligado. Utilize o ecrã do Apple CarPlay ou Android Auto para telefone.

#### **A qualidade do som do telefone não está boa. Ocorre eco ou ruído.**

- → Reduza a distância entre o aparelho e o telemóvel Bluetooth.
- → Mova o carro para um local onde possa apanhar melhor a rede.
- → Ajuste a qualidade do som utilizando **<Microphone Level>**, **<Echo Cancel Level>**, **<Noise Reduction Level>** (página 12).

#### **O aparelho não respondeu quando tentou copiar a lista telefónica para o aparelho.**

→ Pode ter tentado copiar as mesmas entradas (como memorizado) para o aparelho.

## **"No Data" aparece.**

→ Não há dados de lista telefónica contidos no telefone Bluetooth ligado.

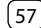

# **Localização e solução de problemas ocalização**

#### **"Dial Error" aparece.**

→ A marcação de chamada falhou. Repita a operação.

#### **"Hang Up Error" aparece.**

→ A chamada ainda não terminou. Estacione o automóvel e utilize o telemóvel ligado para terminar a chamada.

#### **"Pick Up Error" aparece.**

→ O aparelho não pôde receber uma chamada.

## Áudio Bluetooth

## **Áudio Bluetooth O áudio Bluetooth reproduzido é desligado.**

→ Quando um iPhone para Apple CarPlay ou dispositivo Android Auto é ligado, o dispositivo Bluetooth atualmente ligado é desligado.

#### **O som é interrompido ou intermitente durante a reprodução de um leitor de áudio Bluetooth.**

- → Reduza a distância entre o aparelho e o leitor de áudio Bluetooth. Desligue o dispositivo ligado para telefone Bluetooth, se houver um.
- → Desligue e volte a ligar o aparelho. (Antes do som ter sido reposto) volte a ligar o leitor.

#### **Não é possível controlar o leitor áudio ligado.**

→ Verifique se o leitor áudio ligado suporta AVRCP (Perfil Telecomando Áudio/Vídeo).

# **Especificações specificações**

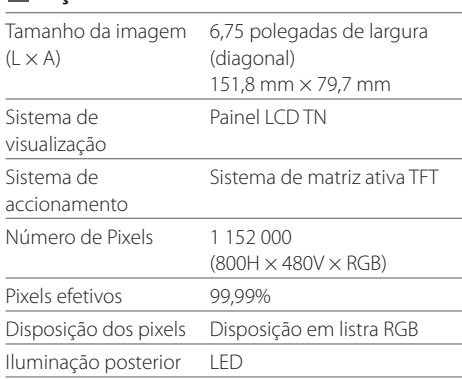

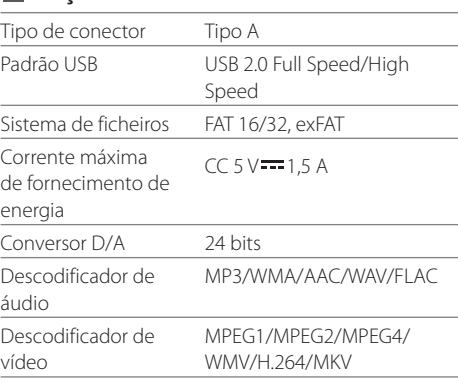

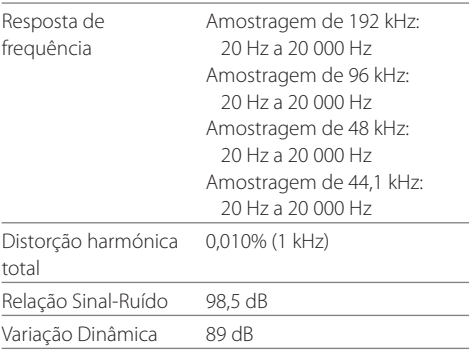

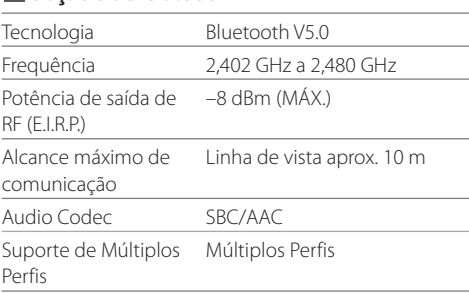

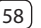

## **Especificações specificações**

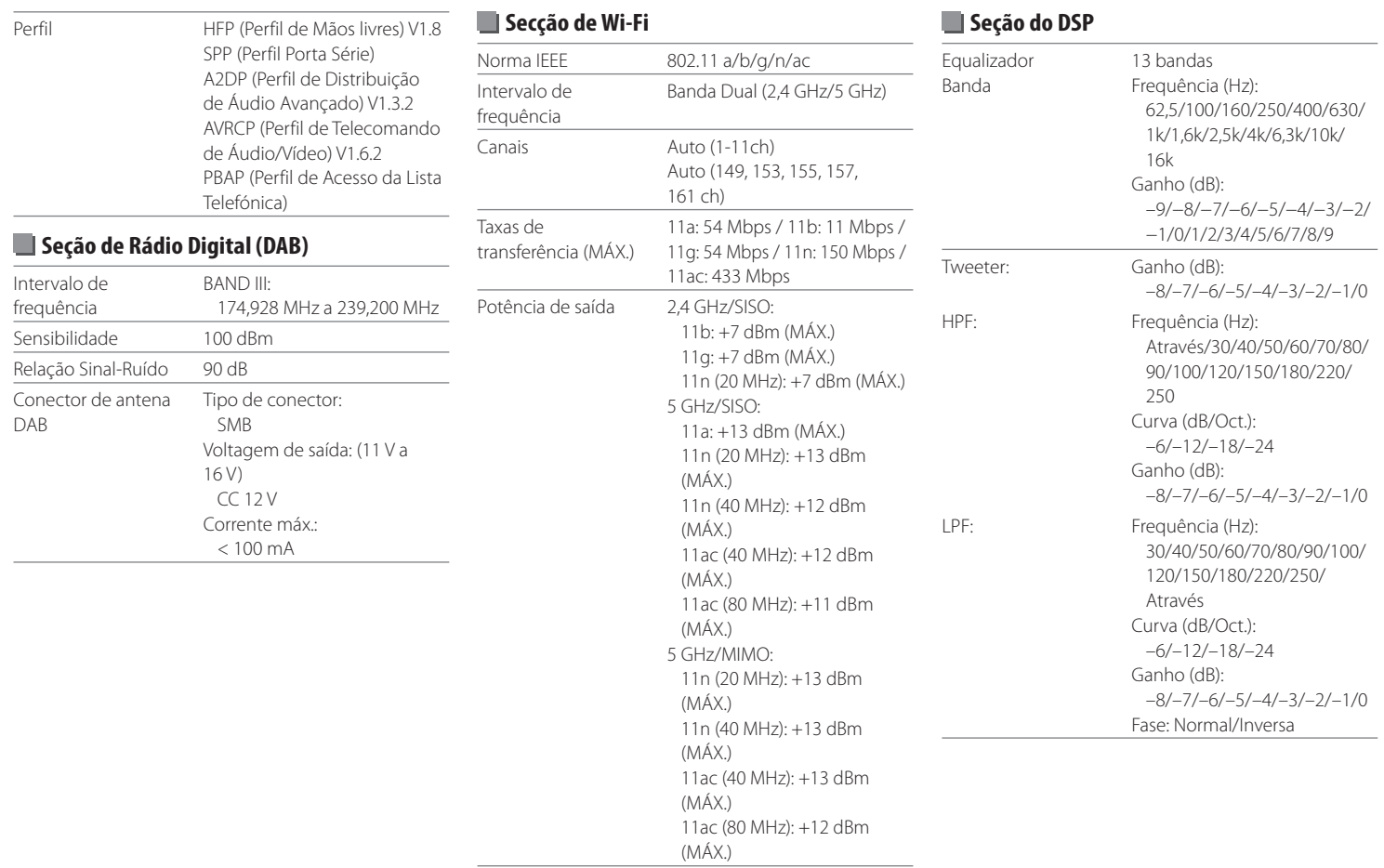

## **Especificações specificações**

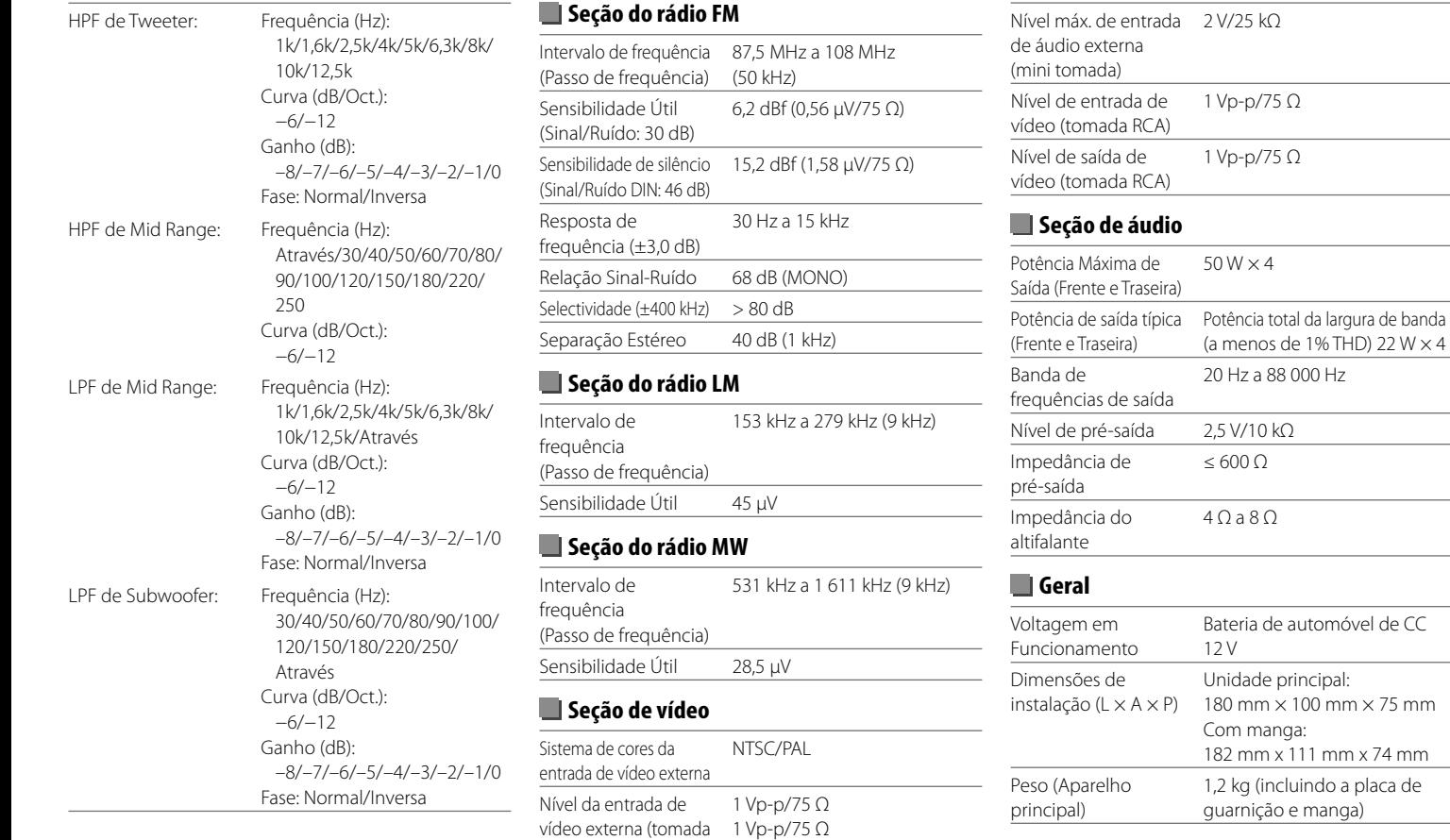

RCA)/(mini tomada)

O design e as especificações deste produto estão sujeitas a alterações em aviso prévio.

## **Marcas Registadas e Licenças arcas**

• Windows Media is a registered trademark or trademark of Microsoft Corporation in the United States and/or other countries.

This product is protected by certain intellectual property rights of Microsoft. Use or distribution of such technology outside of this product is prohibited without a license from Microsoft.

- Use of the Made for Apple badge means that an accessory has been designed to connect specifically to the Apple product(s) identified in the badge and has been certified by the developer to meet Apple performance standards. Apple is not responsible for the operation of this device or its compliance with safety and regulatory standards. Please note that the use of this accessory with an Apple product may affect wireless performance.
- Apple, iPhone, and Lightning are trademarks of Apple Inc., registered in the U.S. and other countries.
- Apple, Siri, Apple CarPlay and Apple CarPlay logo are trademarks of Apple Inc., registered in the U.S. and other countries.
- App Store is a service mark of Apple Inc., registered in the U.S. and other countries.
- IOS is a trademark or registered trademark of Cisco in the U.S. and other countries and is used under license.
- Google, Android, Android Auto, Google Maps and other marks are trademarks of Google LLC.
- To use Android Auto on your car display, you'll need an Android Auto compatible vehicle or aftermarket stereo, an Android phone running Android 6.0 or higher, an active data plan, and the Android Auto app.
- Wi-Fi® is a registered trademark of Wi-Fi Alliance®.
- The Wi-Fi CERTIFIED™ Logo is a registered trademark of Wi-Fi Alliance®.
- The Bluetooth® word mark and logos are registered trademarks owned by Bluetooth SIG, Inc. and any use of such marks by JVCKENWOOD Corporation is under license. Other trademarks and trade names are those of their respective owners.
- Font for the this product is RT Font designed and sold by Ricoh Industrial Solutions Inc.
- Linux® is the registered trademark of Linus Torvalds in the U.S. and other countries.
- THIS PRODUCT IS LICENSED UNDER THE AVC PATENT PORTFOLIO LICENSE FOR THE PERSONAL USE OF A CONSUMER OR OTHER USES IN WHICH IT DOES NOT RECEIVE REMUNERATION TO

 (i) ENCODE VIDEO IN COMPLIANCE WITH THE AVC STANDARD ("AVC VIDEO") AND/OR (ii) DECODE AVC VIDEO THAT WAS ENCODED BY A CONSUMER ENGAGED IN A PERSONAL ACTIVITY AND/OR WAS OBTAINED FROM A VIDEO PROVIDER LICENSED TO PROVIDE AVC VIDEO. NO LICENSE IS GRANTED OR SHALL BE IMPLIED FOR ANY OTHER LISE. ADDITIONAL INFORMATION MAY BE OBTAINED FROM MPEG LA, L.L.C. SEE HTTP://WWW.MPEGLA.COM

• THIS PRODUCT IS LICENSED UNDER THE MPEG-4 VISUAL PATENT PORTFOLIO LICENSE FOR THE PERSONAL AND NON-COMMERCIAL USE OF A CONSUMER FOR

(¡) ENCODING VIDEO IN COMPLIANCE WITH THE MPEG-4 VISUAL STANDARD ("MPEG-4 VIDEO") AND/OR (ii) DECODING MPEG-4 VIDEO THAT WAS ENCODED BY A CONSUMER ENGAGED IN A PERSONAL AND NON-COMMERCIAL ACTIVITY AND/OR WAS OBTAINED FROM A VIDEO PROVIDER LICENSED BY MPEG LA TO PROVIDE MPEG-4 VIDEO. NO LICENSE IS GRANTED OR SHALL BE IMPLIED FOR ANY OTHER USE. ADDITIONAL INFORMATION INCLUDING THAT RELATING TO PROMOTIONAL, INTERNAL AND COMMERCIAL USES AND LICENSING MAY BE OBTAINED FROM MPEG LA, LLC. SEE HTTP:// WWW.MPEGLA.COM

• THIS PRODUCT IS LICENSED UNDER THE VC-1 PATENT PORTFOLIO LICENSE FOR THE PERSONAL AND NON-COMMERCIAL USE OF A CONSUMER TO ( i ) ENCODE VIDEO IN COMPLIANCE WITH THE VC-1 STANDARD ("VC-1 VIDEO") AND/OR ( ii ) DECODE VC-1 VIDEO THAT WAS ENCODED BY A CONSUMER ENGAGED IN A PERSONAL AND NON-COMMERCIAL ACTIVITY AND/OR WAS OBTAINED FROM A VIDEO PROVIDER LICENSED TO PROVIDE VC-1 VIDEO. NO LICENSE IS GRANTED OR SHALL BE IMPLIED FOR ANY OTHER USE. ADDITIONAL INFORMATION MAY BE OBTAINED FROM MPEG LA, L.L.C. SEE HTTP://WWW. MPEGLA.COM

#### **Important Notice on Software**

## **Importance In Software I icense on This Product**

The software embedded in this product comprises a number of independent software components, each of which is copyrighted by JVCKENWOOD Corporation or by a third party.

This product uses software components that are based on an End-User License Agreement (hereinafter called "EULA") stipulated by JVCKENWOOD Corporation and by third parties.

The EULA dictates the availability of the source codes of free-software components as a prerequisite to distributing them in executable form under the terms of the GNU General Public License or the Lesser General Public License (hereinafter called "GPL/LGPL"). To get information about the software components that are subject to the terms of the GPL/LGPL, please visit the following Website:

Website URL https://www2.jvckenwood.com/gpl/

Queries concerning the contents of the source code or the like will not be accepted.

Please note that software components based on a EULA that is not subject to the terms of the GPL/LGPL or those that have been developed or created by JVCKENWOOD Corporation will be excluded from the scope of source code disclosure.

Because licenses to use software components distributed under the GPL/LGPL are offered to the customers for free of charge, no warranty is granted to the customers, whether explicitly or implicitly, to the extent of the applicable laws.

Unless otherwise stipulated by the applicable laws or agreed upon in writing, the copyright holders or those who are entitled to modify and redistribute the software components are not held responsible for any and all damages resulting from their use or from inability to use them. For more information about the terms of use of the software components, required items of compliance and so on, please refer to the GPL/LGPL.

Customers wishing themselves to use a software component that is subject to the GPL/LGPL embedded in this product are encouraged to read the terms of the corresponding license before use. Because each individual license is prescribed by a third party other than JVCKENWOOD Corporation, the original (English) of the license is presented.

## **EULA**

## **Eul** Software License Agreement

JVCKENWOOD Corporation (hereinafter called "Licensor") holds either the copyright to the embedded software or the right to sublicense it. This agreement establishes the conditions under which the customer uses this "Licensed Software."

The customer shall agree to the terms of this license agreement before proceeding to use Licensed Software.

This agreement is deemed to have taken effect when the customer (hereinafter called "User") has used a product implementation of Licensed Software.

The Licensed Software may contain software Licensor has been licensed to use by third parties directly or indirectly. Some third parties may have terms of use prescribed for their customers, apart from this Software License Agreement. This agreement does not apply to such software. Be sure to consult "Important Notice on Software" as presented separately.

#### **Article 1 (General)**

Licensor grants to User a non-exclusive, non-assignable right of use Licensed Software within the country where the User purchases the Product (hereinafter the "Country") (except for the exception provided for in Paragraph 1, Article 3).

#### **Article 2 (Right of Use)**

- 1. The rise of use granted under this agreement is the right to use Licensed Software in this product.
- 2. User may not duplicate, copy, modify, add to, translate or otherwise alter, or loan licensed Software and the associated literature in whole or in part.
- 3. Use of Licensed Software is limited to a private extent, and Licensed Software may not be distributed, licensed or sublicensed for any purposes whatsoever, including commercial use.
- 4. User shall use Licensed Software as per the instruction manual or instructions given in the help file and may not use or duplicate data in violations of the regulations of the Copyright Law or other governing laws by using Licensed Software in whole or in part.

#### **Article 3 (Terms of License)**

- 1. In assigning this product, User may not retain the original copy of the embedded Licensed Software (including associated literature, updates and upgrades) and any duplicates and associated literature with regard to the license to use Licensed Software. User may transfer Licensed Software only to the condition of binding the assignee to abide by the terms of this Software License Agreement.
- 2. User may not reverse-engineer, disassemble, decompile or otherwise analyze the source code of Licensed Software.

#### **Article 4 (Rights to Licensed Software)**

All rights to Licensed Software and the associated literature, including copyrights, shall reside with Licensor or the original right holder who has granted the Right of Use and right to sublicense to Licensor (hereinafter referred to as "Original Right Holder"), and User does not have any rights other than Right of Use granted hereunder with regard to Licensed Software and the associated literature.

#### **Article 5 (Exemption Granted to Licensor)**

- 1. Licensor and Original Right Holder do not assume any responsibility for damages caused to User or third parties resulting from the exercise by User of the license granted hereunder, unless otherwise provided by any law to the contrary.
- 2. Licensor does not warrant Licensed Software to be merchantable, compatible and fit for specific purposes.

#### **Article 6 (Responsibility for Third Parties)**

If disputes over the infringement of third parties' intellectual property rights, such as copyrights and patent rights, arise out of the use of Licensed Software by User, User shall resolve these disputes at User's own expenses while keep Licensor and Original Right Holder harmless.

#### **Article 7 (Secrecy Obligation)**

User shall keep confidential Licensed Software provided hereunder, information contained in the associated literature or the like and those provisions of this agreement not yet in public knowledge and may not disclose or leak these to third parties without prior written consent from Licensor.

### **Article 8 (Cancellation of the Agreement)**

Licensor reserves the right to cancel this agreement forthwith and claim compensation from User for the damages caused by such cancellation when User: (1) Breaches any of the provisions of this agreement, or (2) Has received a petition for seizure, provisional seizure, provisional disposition or any other kind of compulsory execution.

#### **Article 9 (Destruction of Licensed Software)**

If this agreement is terminated under the provision of the foregoing paragraph, User shall destroy Licensed Software, along with all associated literature and its duplicates, within two (2) weeks from the date of termination.

#### **Article 10 (Copyright Protection)**

- 1. Copyrights and all other intellectual property rights relating to Licensed Software shall reside with Licensor and Original Right Holder and in no circumstances with User.
- 2. User shall abide by the laws relating to copyrights and intellectual property rights in using Licensed Software.

#### **Article 11 (Export Control)**

- 1. Licensed Software and the associated literature or the like may not be exported to places outside the Country (including transmission outside the Country over the Internet or the like).
- 2. User agrees that Licensed Software is subject to export controls imposed by the Country and the United States of America.
- 3. User agrees to comply with all the international and domestic laws that apply to this software (U.S. Export Administration Regulations and regulations established by the U.S., the Country and their governmental agencies regarding usage by end users and export destinations).

#### **Article 12 (Miscellaneous)**

- 1. Even if this agreement is invalidated in part by law, all other provisions shall remain in effect.
- 2. Licensor and User shall consult each other in good faith to resolve any matters not provided for in this agreement or questions arising from the interpretation of this agreement.
- 3. Licensor and User agree that this agreement is governed by the law of Japan and that all dispute involving claims and obligations that may arise out of this agreement will be settled by arbitration at the Tokyo District Court as the court of first instance.

**Para as últimas informações (manual de instruções mais recente, atualizações do sistema, novas funções, etc.), visite o seguinte website:**

## **<https://www.kenwood.com/cs/ce/>**

![](_page_67_Picture_2.jpeg)

![](_page_67_Picture_3.jpeg)

![](_page_67_Picture_4.jpeg)

![](_page_67_Picture_5.jpeg)

![](_page_67_Picture_6.jpeg)

![](_page_67_Picture_7.jpeg)

android auto